# $V<sub>47</sub>$

# Socket-7 Mainboard

# **User's Manual**

**Model :V47**

**Manual version : English, version 2.0**<br>Release Date : July 12, 1999 **Release Date : July 12, 1999**

# Copyright

Copyright © 1998 by this company. All rights reserved.

No part of this publication may be reproduced, transmitted, transcribed, stored in a retrieval system, or translated into any language in any form or by any means, electronic, mechanical, magnetic, optical, manual or otherwise, without the prior written consent of the copyright holders.

# **User's Notice**

The contents of this publication are subject to change. This company reserves the right to alter the contents of this publication at any time and without notice. The contents of this publication may contain inaccuracies or typographical errors and is supplied for informational use only.

Intel and Pentium are registered trademarks of Intel Corporation.

OS/2 and IBM are registered trademarks of International Business Machines.

Windows and MS-DOS are registered trademarks of Microsoft Corporation.

AWARD is a registered trademark of Award Software Inc.

Other brand, corporate, and product names may or may not be registered trademarks or copyright of their respective companies.

 $-1 -$ 

## **FCC & DOC Compliance**

### **Federal Communications Commission Statement**

This device complies with FCC Rules Part 15. Operation is subject to the following two conditions:

- $\Leftrightarrow$ This device may not cause harmful interference, and
- This device must accept any interference received, including interference  $\leftrightarrow$ that may cause undesired operation.

This equipment has been tested and found to comply with the limits for a Class B digital device, pursuant to Part 15 of the FCC Rules. These limits are designed to provide reasonable protection against harmful interference in a residential installation. This equipment generates, uses and can radiate radio frequency energy and, if not installed and used in accordance with the manufacturer's instructions, may cause harmful interference to radio communication. However, there is no guarantee that interference will not occur in a particular installation. If this equipment does cause harmful interference to radio or television reception, which can be determined by turning the equipment off and on, the user is encouraged to try to correct the interference by one or more of the following measures:

- $\diamond$ Re-orient or relocate the receiving antenna.
- $\Leftrightarrow$ Increase the separation between the equipment and the receiver.
- ✧ Connect the equipment to an outlet on a circuit different from that to which the receiver is connected.
- Consult the dealer or an experienced radio/TV technician for help. ✧

Warning! The use of shielded cables for the connection of the monitor to the graphics card is required to assure compliance with FCC regulations Changes or modifications to this authority to operate this equipment.

 $-2 -$ 

# **CONTENTS**

# **SECTION 1: PRODUCT INFORMATION**

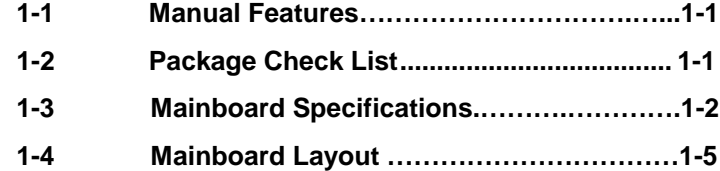

# **SECTION 2: HARDWARE INSTALLATION**

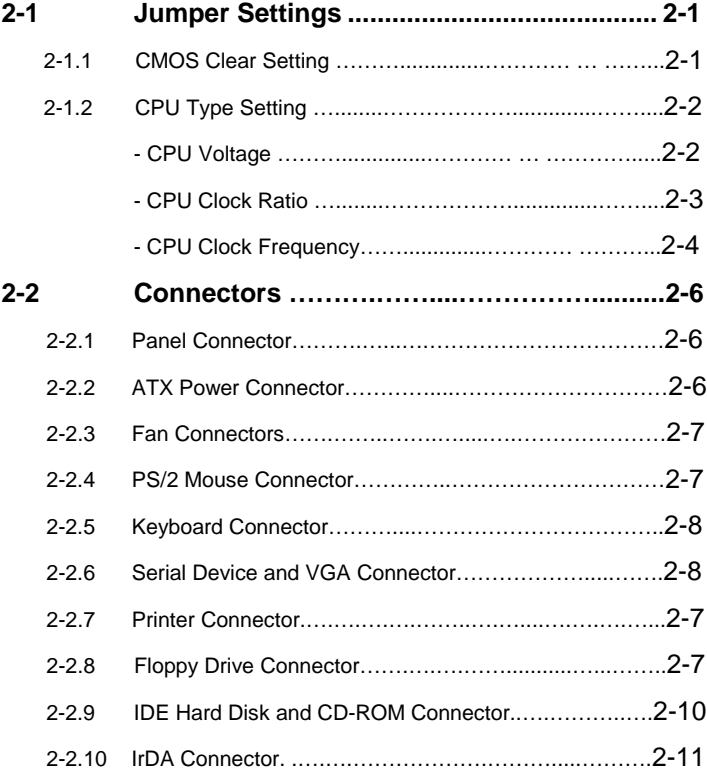

 $-3 -$ 

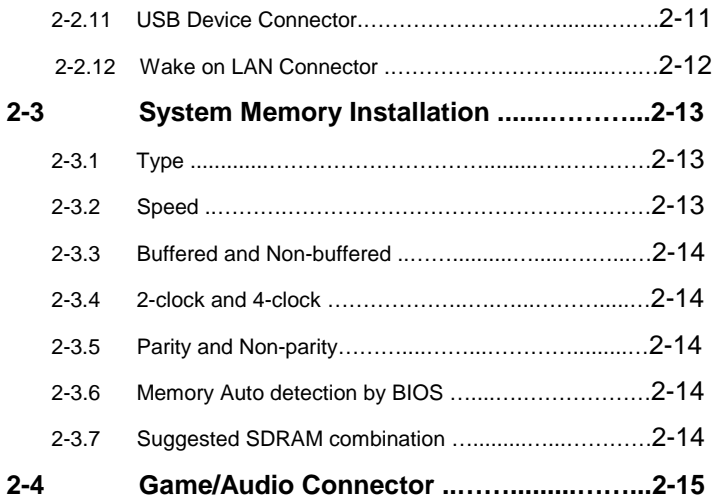

# **SECTION 3: CMOS SETUP UTILITY**

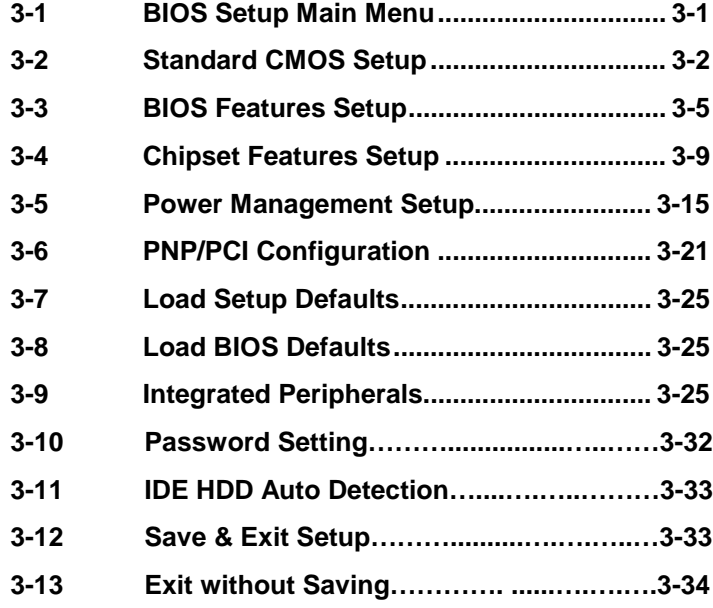

 $-4 -$ 

# **SECTION 4.Audio & Video Driver/Utility**

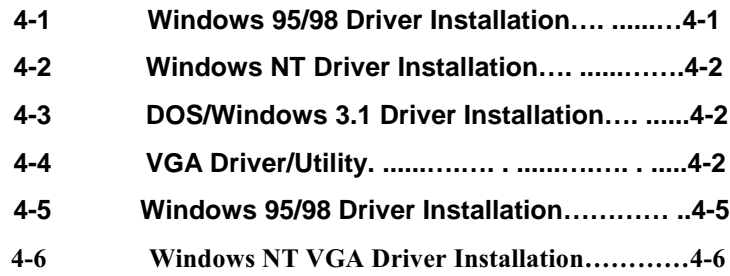

## **SECTION 5. Software Utility**

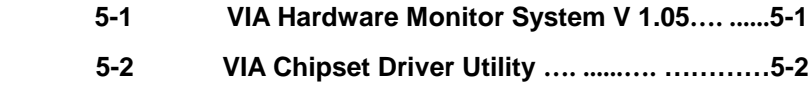

 $-5 -$ 

# **SECTION 1. PRODUCT INFORMATION**

Thanks for purchasing V47 socket-7 mainboard.

This user's manual contains all the information and features that show you how to use the V47 mainboard. Please take a moment to familiarize yourself with the design and organization of this manual.

# **1-1 Manual Features**

This manual is divided into the following four sections:

### **Section 1: Product Information**

A brief overview of what comes in the mainboard package, the mainboard layout and the specification it appears.

### **Section 2: Hardware Installation**

Tell you the usage of the mainboard jumpers and the connectors.

### **Section 3: CMOS Setup Utility**

A summary of the mainboard CMOS (BIOS) Setting.

### **Section 4: Audio Driver/Utility**

Install Audio Driver & Utility

# **1-2 Package Check List**

This mainboard package contains the following items. Please inspect the package contents and confirm that everything is there. If anything is missing or damaged, call your vendor for instructions before operating.

The package includes:

One V47 Mainboard

V47 User's Manual **< 1-1 >**

- One Floppy Interface Cable
- One IDE Interface Cable
- One Motherboard Resource CD
- **.** One User's Manual

# **1-3 Mainboard Specifications**

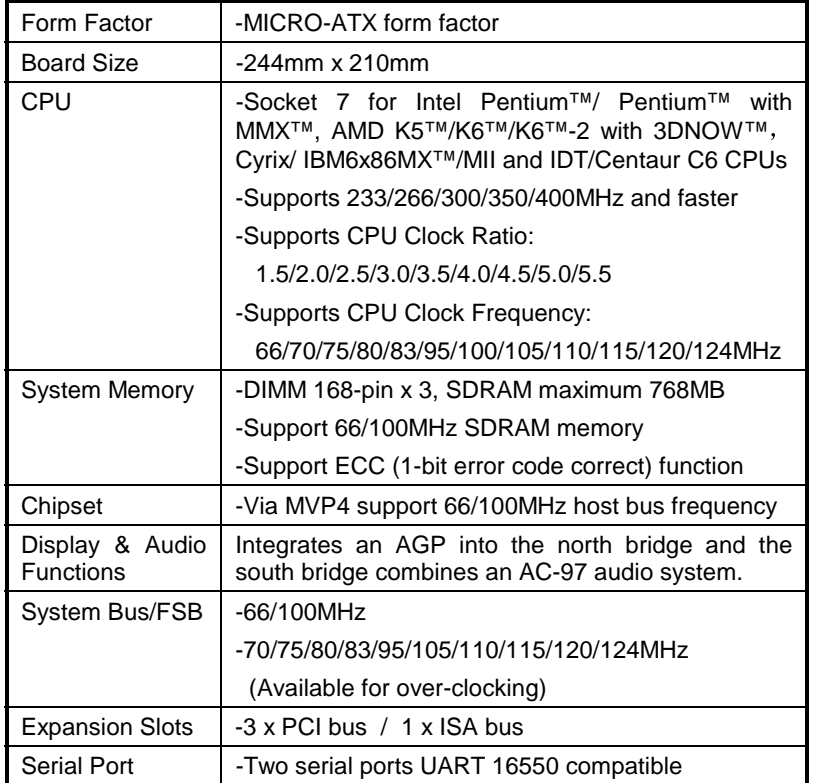

V47 Motherboard **< 1-2 >**

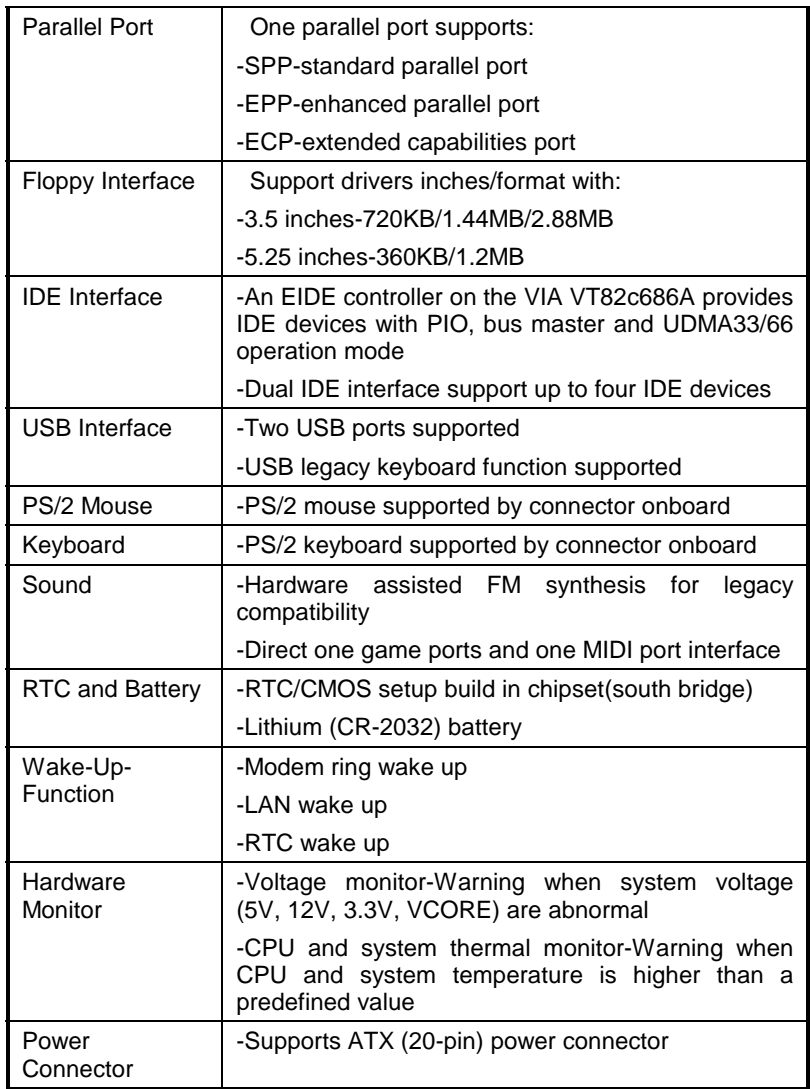

## V47Motherboard **< 1-3 >**

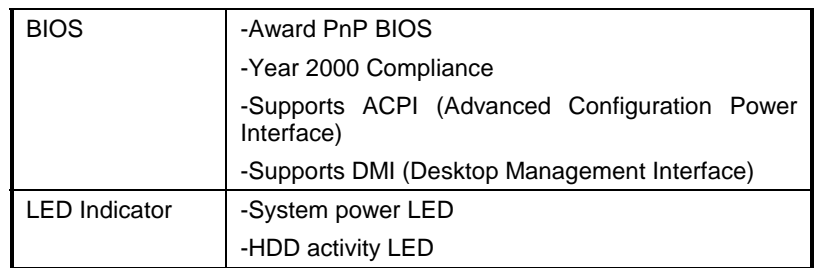

V47 Motherboard **< 1-4 >**

# **1-4 Mainboard Layout**

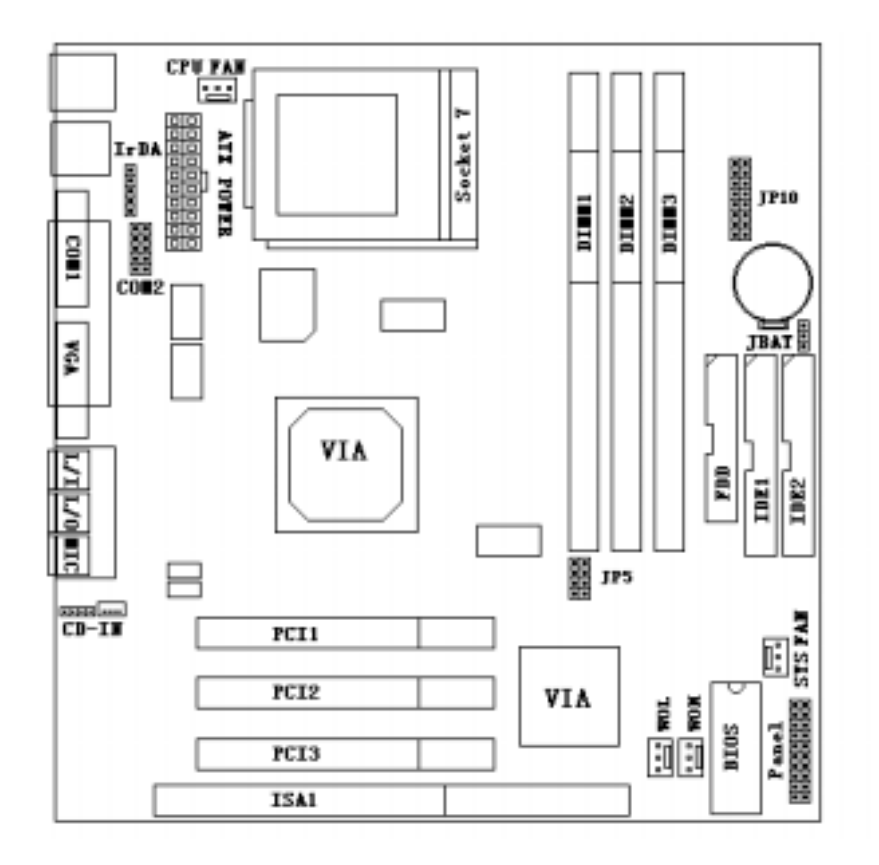

V47Motherboard **< 1-5 >**

## **Jumpers**

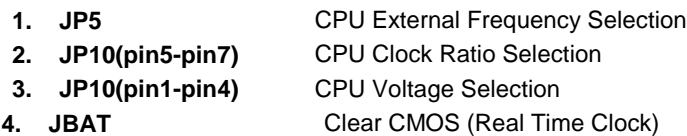

## **Expansion Sockets**

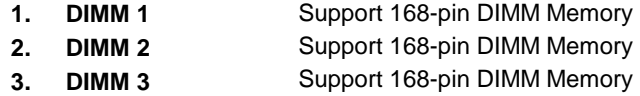

### **Expansion Slots**

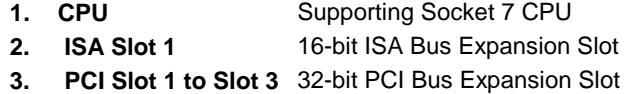

### **Connectors**

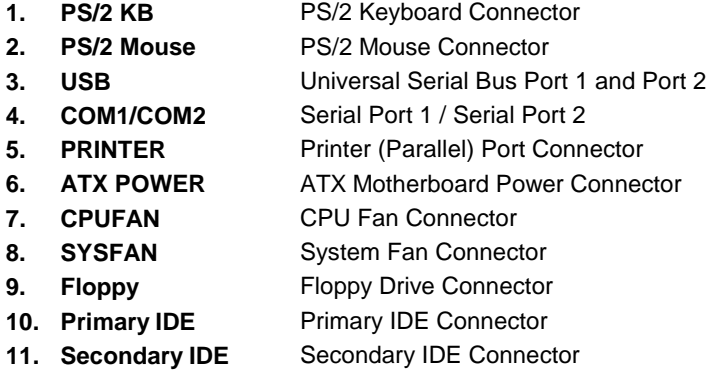

V47 Motherboard

**< 1-6 >**

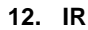

**13. Wake on Modem**

Infrared Port Connector Internal Modem Ring-On

- **14. Wake on LAN** LAN wake up connector
- **15. Panel:**

 $\overline{a}$ 

- 
- **PWR LED** ATX Power LED Connector
	- **SPEAKER** Chassis Speaker Connector
- **HDD LED** HDD LED Connector ä,
- **RESET** Reset Switch Connector
- **PWR ON** ATX Power Switch Connector

## V47Motherboard **< 1-7 >**

# **SECTION 2. HARDWARE INSTALLATION**

This section gives you a step-by-step procedure on how to install your system. Follow each section accordingly.

# **2-1 Jumper Settings**

Please refer the following figures for the locations of the jumpers on the mainboard.

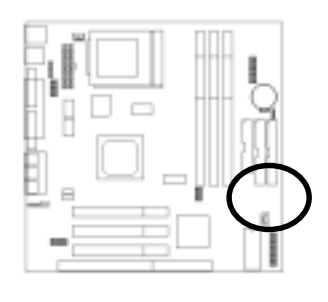

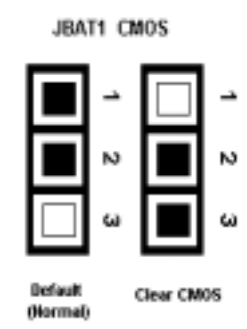

# **2-1.1 CMOS Clear Setting**

To clear CMOS, please follow the steps below:

- 1. Power off the system and unplug the chassis AC power cord.
- 2. Short JBAT1 at pin 2-3 for few seconds.
- 3. Set JBAT1 back to its Normal position at pin 1-2.
- 4. Plug the AC power cord to the chassis.
- 5. Power on the system and load the BIOS setup default.

## V47 Motherboard **< 2-1 >**

# **2-1.2 CPU Type Setting**

This mainboard supports socket-7 Pentium series CPU. Install your CPU type with the following jumper settings.

## ! *CPU Voltage:*

**JP10-1, JP10-2, JP10-3, JP10-4** are used to select the CPU Voltage.

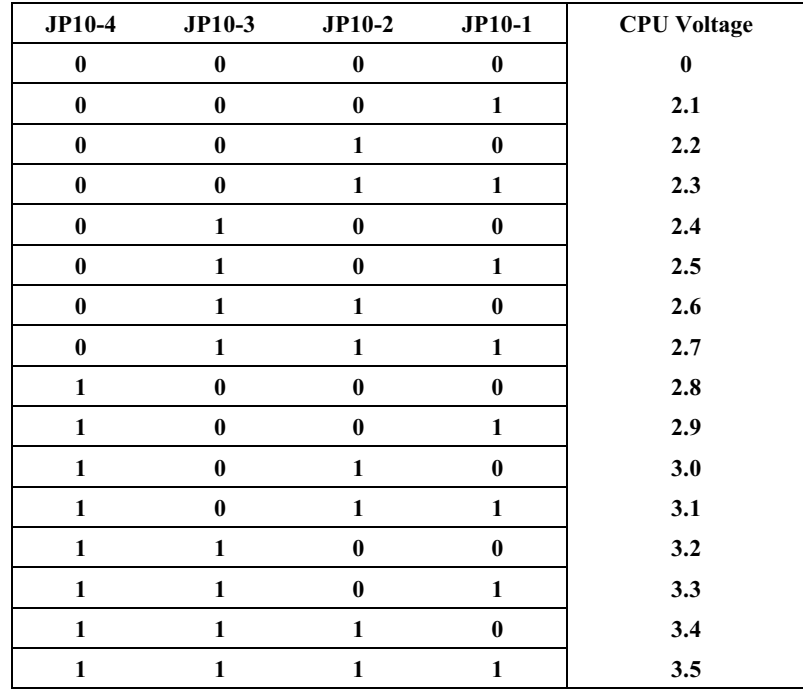

V47Motherboard **< 2-2 >**

## ! *CPU Clock Ratio:*

**JP10-7, JP10-6, JP10-5,** is used to select the CPU clock ratio.

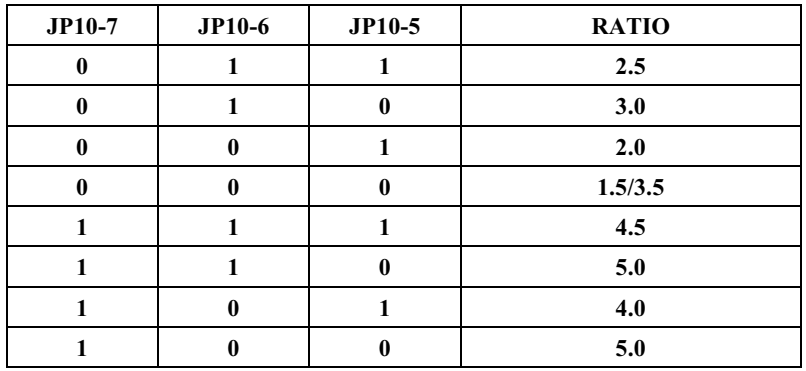

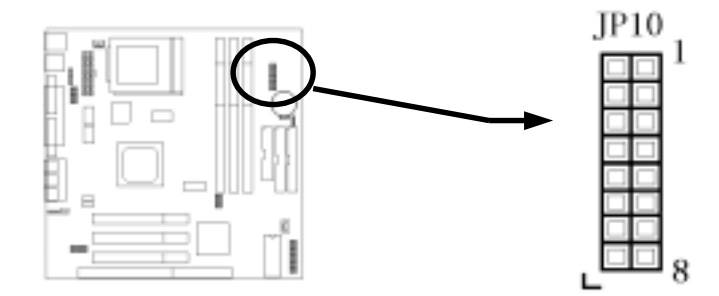

V47Motherboard **< 2-3 >**

## ! *CPU Clock Frequency:*

**JP5-4, JP5-3, JP5-2, JP5-1** are used to select the CPU clock frequency.

| $JP5-4$      | $JP5-3$      | $JP5-2$      | $JP5-1$      | <b>CPU Clock</b><br>Frequency | <b>RATIO</b>   | <b>PCI Clock</b><br>Frequency |
|--------------|--------------|--------------|--------------|-------------------------------|----------------|-------------------------------|
| $\bf{0}$     | $\bf{0}$     | $\bf{0}$     | $\bf{0}$     | 60                            | $\overline{2}$ | 30                            |
| $\bf{0}$     | $\bf{0}$     | $\bf{0}$     | $\mathbf{1}$ | 66.8                          | $\overline{2}$ | 33.4                          |
| $\bf{0}$     | $\bf{0}$     | $\mathbf{1}$ | $\bf{0}$     | 70                            | $\overline{2}$ | 35                            |
| $\mathbf{0}$ | $\bf{0}$     | 1            | $\mathbf{1}$ | 75                            | 3              | 25                            |
| $\bf{0}$     | $\mathbf{1}$ | $\bf{0}$     | $\bf{0}$     | 80                            | 3              | 26.67                         |
| $\mathbf{0}$ | 1            | $\bf{0}$     | $\mathbf{1}$ | 83.3                          | 3              | 27.76                         |
| $\bf{0}$     | $\mathbf{1}$ | 1            | $\bf{0}$     | 95.25                         | 3              | 31.75                         |
| $\mathbf{0}$ | 1            | 1            | 1            | 100                           | 3              | 33.33                         |
| $\mathbf{1}$ | $\bf{0}$     | $\bf{0}$     | $\bf{0}$     | 75                            | $\overline{2}$ | 37.5                          |
| $\mathbf{1}$ | $\bf{0}$     | $\bf{0}$     | $\mathbf{1}$ | 80                            | $\overline{2}$ | 40                            |
| $\mathbf{1}$ | $\bf{0}$     | $\mathbf{1}$ | $\bf{0}$     | 83.3                          | $\overline{2}$ | 41.65                         |
| $\mathbf{1}$ | $\bf{0}$     | $\mathbf{1}$ | $\mathbf{1}$ | 105                           | 3              | 35                            |
| $\mathbf{1}$ | 1            | $\bf{0}$     | $\mathbf{0}$ | 110                           | 3              | 36.67                         |
| 1            | 1            | $\bf{0}$     | $\mathbf{1}$ | 115                           | 3              | 38.33                         |
| $\mathbf{1}$ | 1            | 1            | $\mathbf{0}$ | 120                           | 3              | 40                            |
| $\mathbf{1}$ | 1            | 1            | 1            | 124                           | 3              | 41.33                         |

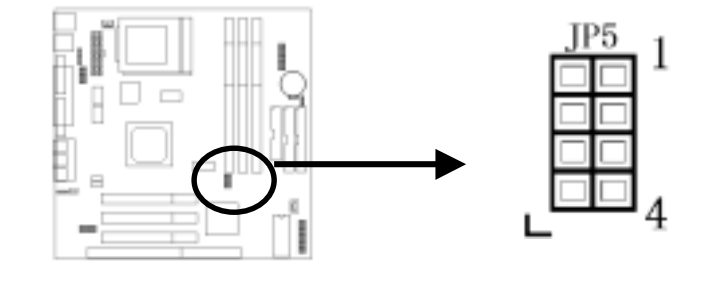

V47Motherboard **< 2-4 >**

Below is a reference of different CPU currently supported by this mainboard.

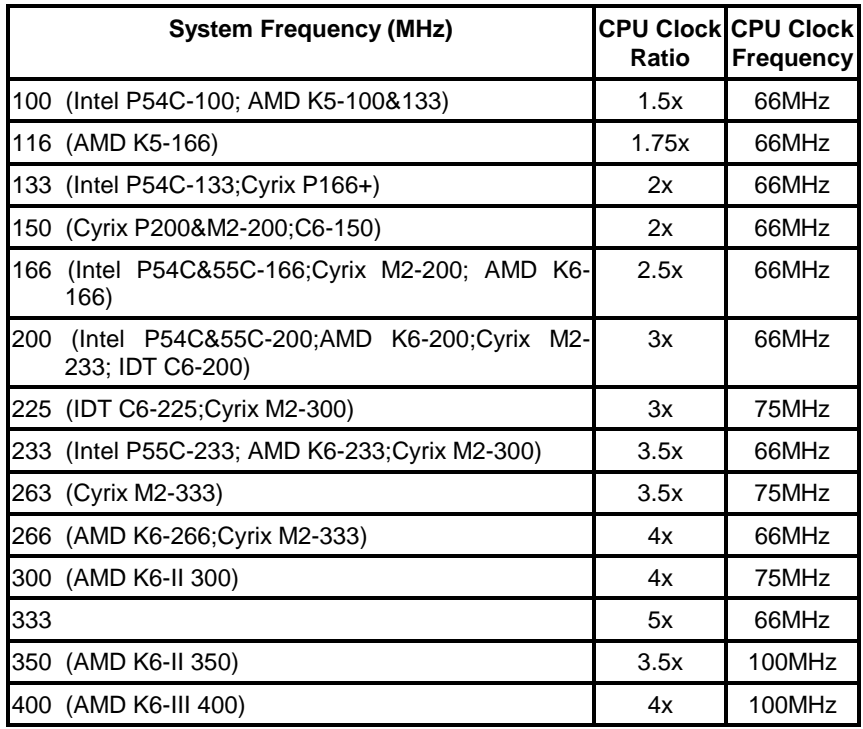

V47Motherboard **< 2-5 >**

## **2-2 Connectors**

### **2-3 2-2.1 Panel Connector**

The Panel Connector is a 20-pin onboard connector. Connect the Power LED, SMI Switch, Speaker, HDD LED, POWER on Switch and Reset Switch to the corresponding pins as shown in the below figure.

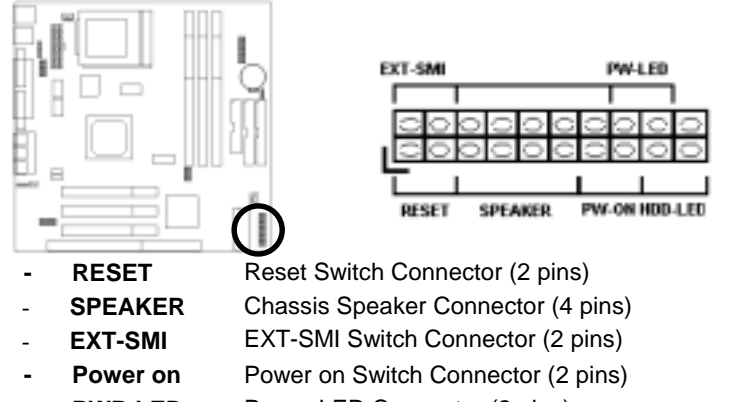

- **PWR LED** Power LED Connector (2 pins)
- **HDD LED** HDD LED Connector (2 pins)

## **2-2.2 ATX Power Connector**

Connect the 20-pin ATX power supply cable to this power connector. Make sure the right plug-in direction and the power supply is off before connecting or disconnecting the power cable.

(**Note:** SFX power supply is not required for V47 power supply. Otherwise it will affect some system functions of V47.)

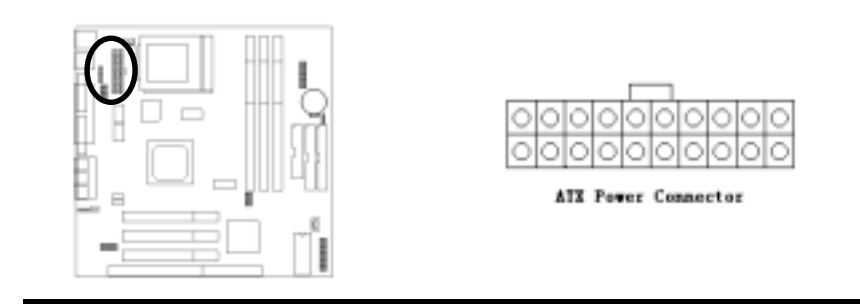

V47Motherboard **< 2-6 >**

## **2-2.3 Fan Connectors**

Connect the CPU, Chassis Fan cables to the 3-pin fan connectors shown below. The fan connectors are marked as JFAN1&JFAN2 on the mainboard.

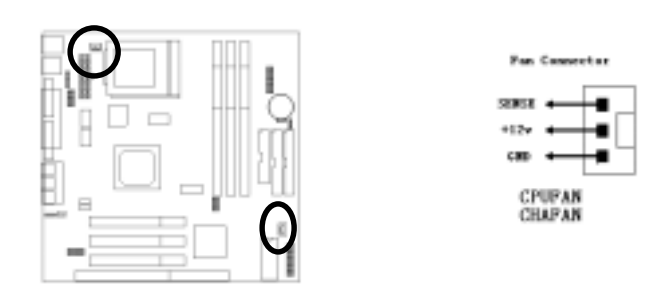

## **2-2.4 PS/2 Mouse Connector**

Connect the PS/2 mouse to the onboard 6-pin Mini-Din connector marked as PS/2 MS.

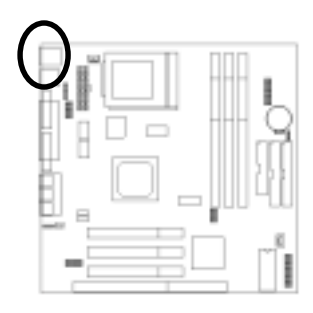

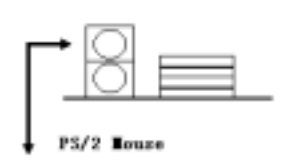

V47Motherboard **< 2-7 >**

## **2-2.5 Keyboard Connector**

Connect the PS/2 keyboard to the onboard keyboard connector marked as PS/2 KB.

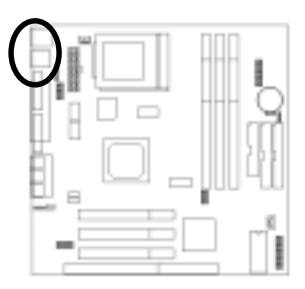

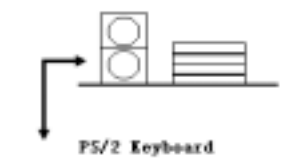

## **2-2.6 Serial Device(COM1/COM2) and VGA Connectors**

Connect your serial device(s) to the onboard serial connectors marked as COM1& COM2. Connect the 15 pins VGA Monitor Output marked as VGA to your system monitor or other VGA compatible devices.

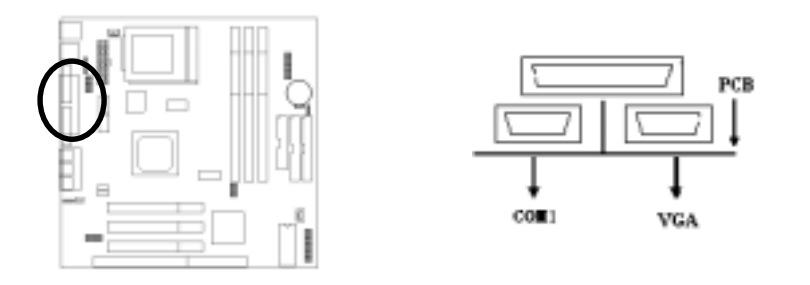

V47Motherboard **< 2-8 >**

## **2-2.7 Printer Connctor**

Connect your local printer to the onboard printer connector marked as LPT.

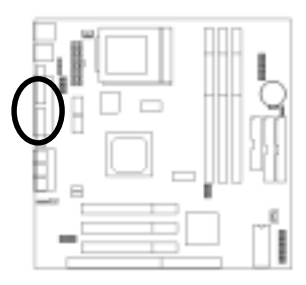

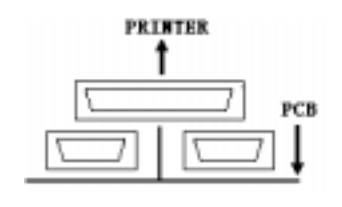

## **2-2.8 Floppy Drive Connector**

Connect the floppy drive cable to the onboard 34-pin floppy drive connector marked as FDD.

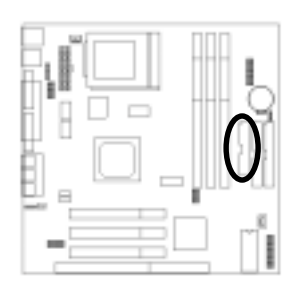

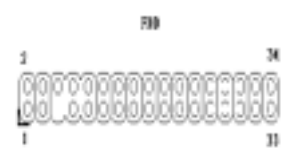

V47Motherboard **< 2-9 >**

### **2-2.9 IDE Hard Disk and CD-ROM Connector**

Connect your IDE devices to the onboard 40-pin IDE connectors marked as IDE1 and IDE2.

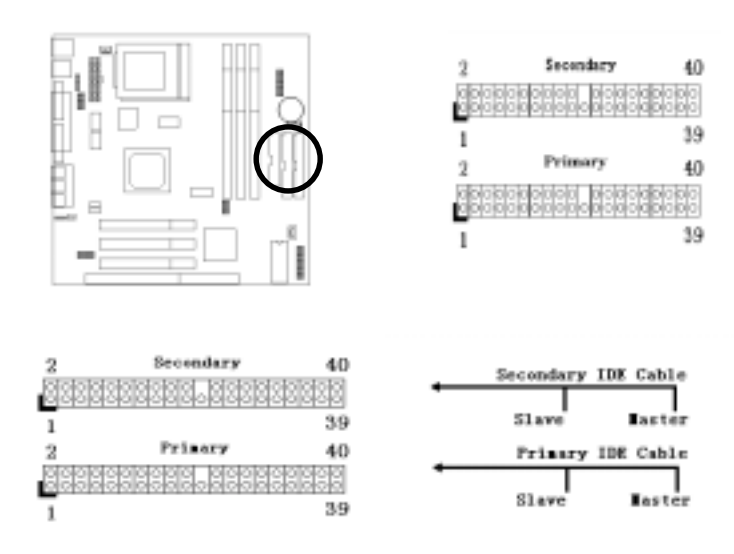

It is suggested that you connect the IDE devices to your IDE cables as the figure shown above. Each IDE channel, either Primary or Secondary, supports two IDE devices which must be set differently to master mode and slave mode.

(Refer to your hard disk and CD-ROM user's manual for detailed settings of IDE master and slave mode.)

> V47Motherboard **< 2-10 >**

## **2-2.10 IrDA Connector**

Connect your IR device to the onboard IrDA connector marked as IR.

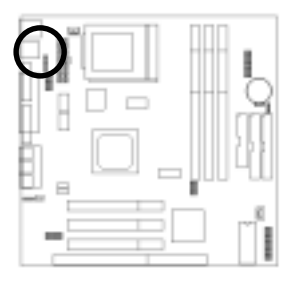

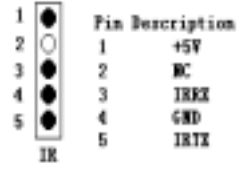

## **2-2.11 USB Device Connector**

Connect your USB device(s) to the onboard USB connector marked as USB.

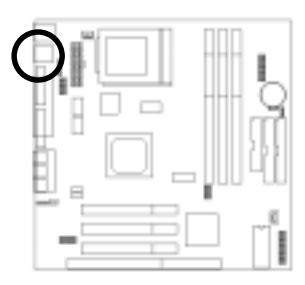

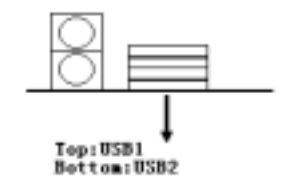

V47Motherboard **< 2-11 >**

## **2-2.12 Wake on LAN Connector**

This mainboard supports wake up on LAN function. To use this function, you need a Wake on LAN supported network card and software.

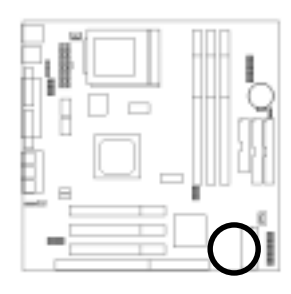

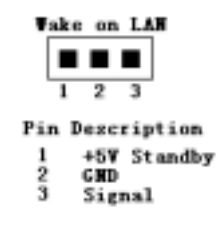

V47Motherboard **< 2-12 >**

# **2-3 System Memory Installation**

There are 3 pcs 168-pin **DIMM** (Dual Inline Memory Module) sockets on the mainboard which support SDRAM and EDO DRAM memory.

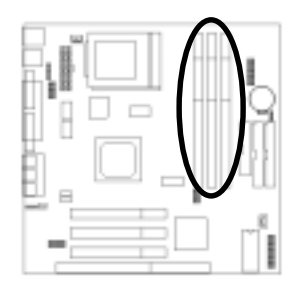

There are 3 168-pin DIMM sockets (DIMM1, DIMM2 & DIMM3) that allow you to install system memory maximum up to 768MB SDRAM.

## **2-3.1 Type**

This mainboard supports SDRAM DIMM and EDO DIMM.

### **2-3.2 Speed**

For SDRAM, the memory speed normally marked as: -15, -12, -10, -8, -7.

The meaning is,

- -15 = 15ns, and the maximum clock is 66MHz
- -12 = 12ns, and the maximum clock is 83MHz
- -10 = 10ns, and the maximum clock is 100MHz
- $-8 = 8$ ns, and the maximum clock is 125MHz
- -7 = 7ns, and the maximum clock is 142MHz

For EDO, the access time can be 50ns, 60ns & 70ns.

V47Motherboard **< 2-13 >**

## **2-3.3 Buffered and Non-buffered**

Only the non-buffered DIMM can be used in this mainboard. The difference between buffered and non-buffered DIMM can be identified by the notch position shown below.

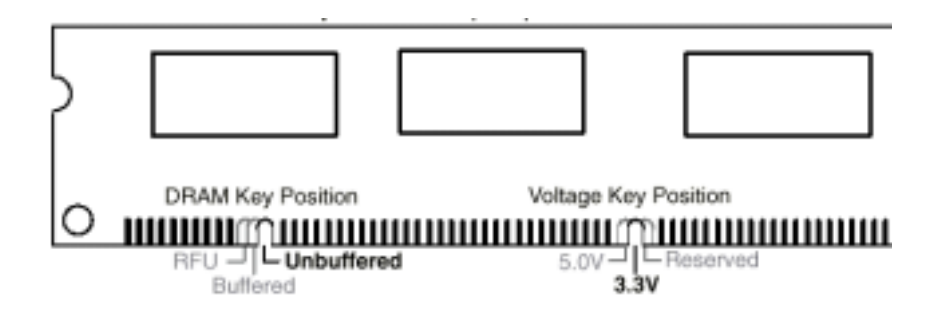

### **2-3.4 2-clock and 4-clock signal**

Both 2-clock and 4-clock SDRAM DIMM supported by this mainboard.

## **2-3.5 Parity and Non-parity**

This mainboard supports 64 bit Non-parity and 72 bit Parity DIMM modules.

### **2-3.6 Memory Auto detection by BIOS**

This mainboard BIOS can automatically detect the DIMM memory size and type, so you do not need to adjust any hardware or software settings.

### **2-3.7 Suggested Memory combination**

This mainboard supports the following SDRAM / EDO combination.

```
V47Motherboard
< 2-14 >
```

| <b>DIMM</b><br>Location | <b>DIMM</b> Size          |
|-------------------------|---------------------------|
| DIMM1                   | 8, 16, 32, 64, 128, 256MB |
| DIMM <sub>2</sub>       | 8, 16, 32, 64, 128, 256MB |
| DIMM <sub>3</sub>       | 8, 16, 32, 64, 128, 256MB |

Select DIMM socket's plan

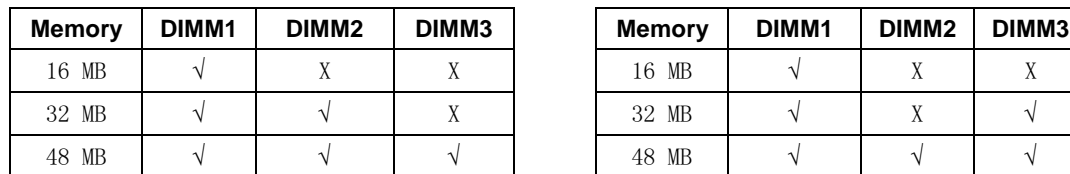

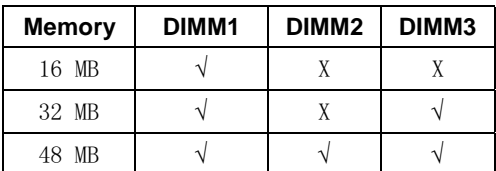

**Total Memory Size = DIMM1 + DIMM2 + DIMM3**

# **2-4 Game/Audio Connector**

Connect the audio cable to the onboard Game/Audio connector marked as

GAME PORT. The onboard CD-IN connector marked as CD is for CD-ROM audio.

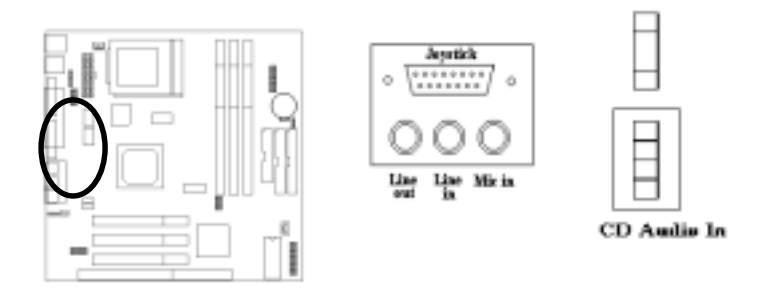

V47Motherboard **< 2-15 >**

# **SECTION 3. CMOS SETUP UTILITY**

# **3-1 BIOS Setup Main Menu**

This section tells you how to configure the system by changing BIOS setup options. To enter the BIOS Setup Utility, press **DEL** key during POST (Power-On Self Test). The BIOS Setup Main Menu will appear as shown below.

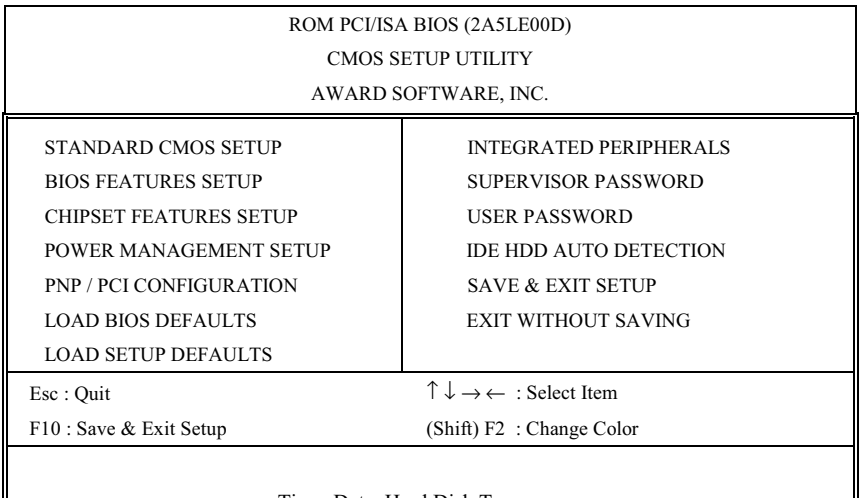

Time, Date, Hard Disk Type...

The main menu displays a table of items, which defines basic information about your system. Below are the keyboard function keys you can use under the menu.

Menu function keys:

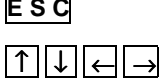

**E S C** To close the BIOS Setup Utility.

 $\boxed{\uparrow\downarrow\downarrow\downarrow\downarrow}$  To move around the screen. An item is highlighted if it is selected.

> V47Motherboard **< 3-1 >**

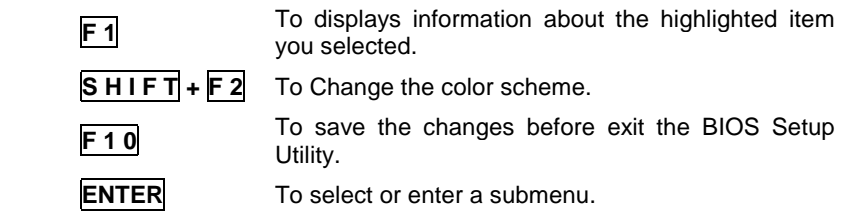

# **3-2 Standard CMOS Setup**

This "Standard CMOS Setup" sets the basic system settings such as the date, time, and the hard disk type, Video display type and error handling. Use the arrows keys ↑↓← → to highlight an item and use **Page Up** / **Page Down** or  $\boxed{+}$   $\boxed{-}$  to set the value for each item.

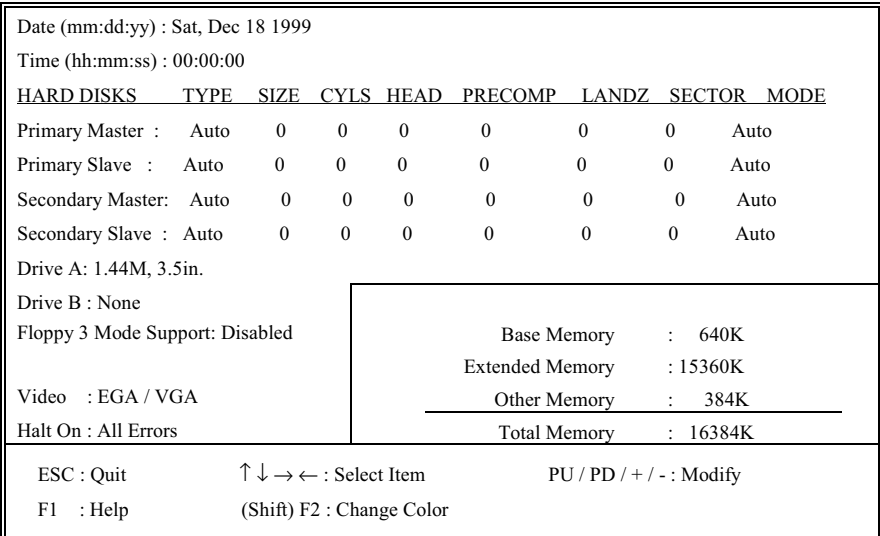

V47 Motherboard **< 3-2 >**

## ! **Date**

To set the date, highlight the date area. Press **+** / **-** or **Page Up** / **Page**

**Down** to set the current date. The date format is month: **Jan. ~ Dec**., date: **1 ~ 31**, and year: **1994 ~ 2079**.

! **Time**

To set the time, highlight the time area. Press **+** / **-** or **Page Up** / **Page**

**Down** to set the current time. The time format is hour: **00 ~ 23**, minute: **00 ~ 59**, and second: **00 ~ 59**.

### **▶ Hard Disks → Primary Master / Slave**

### ! **Hard Disks** " **Secondary Master / Slave**

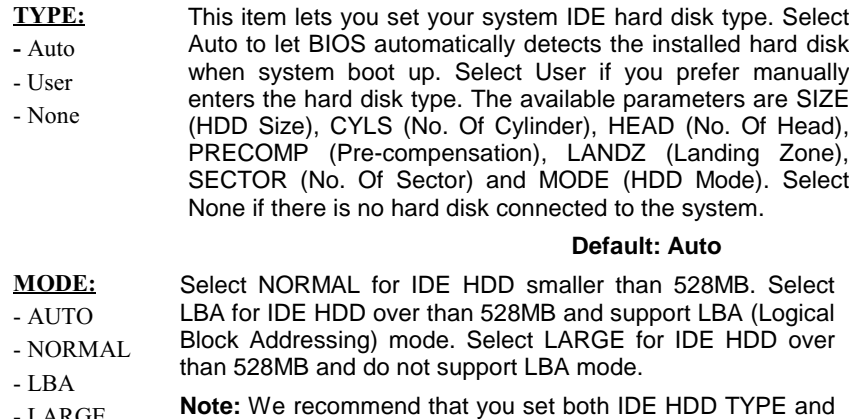

- LARGE MODE to AUTO to let BIOS automatically detect the hard disk drives for you. **Default: Auto** 

> V47 Motherboard **< 3-3 >**

## $\triangleright$  **Floppy**  $\rightarrow$  **Drive A/B**

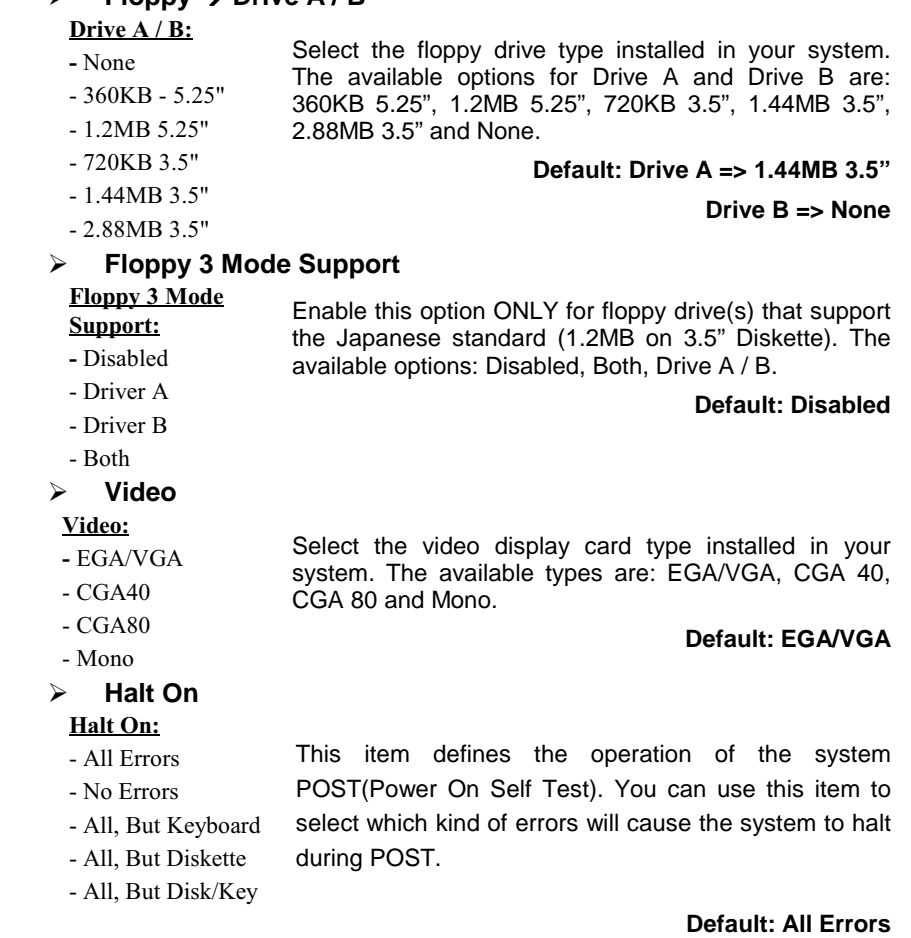

# **3-3 BIOS Features Setup**

This "BIOS Features Setup" option allows you to setup and improve your system features and performance.

> V47 Motherboard **< 3-4 >**

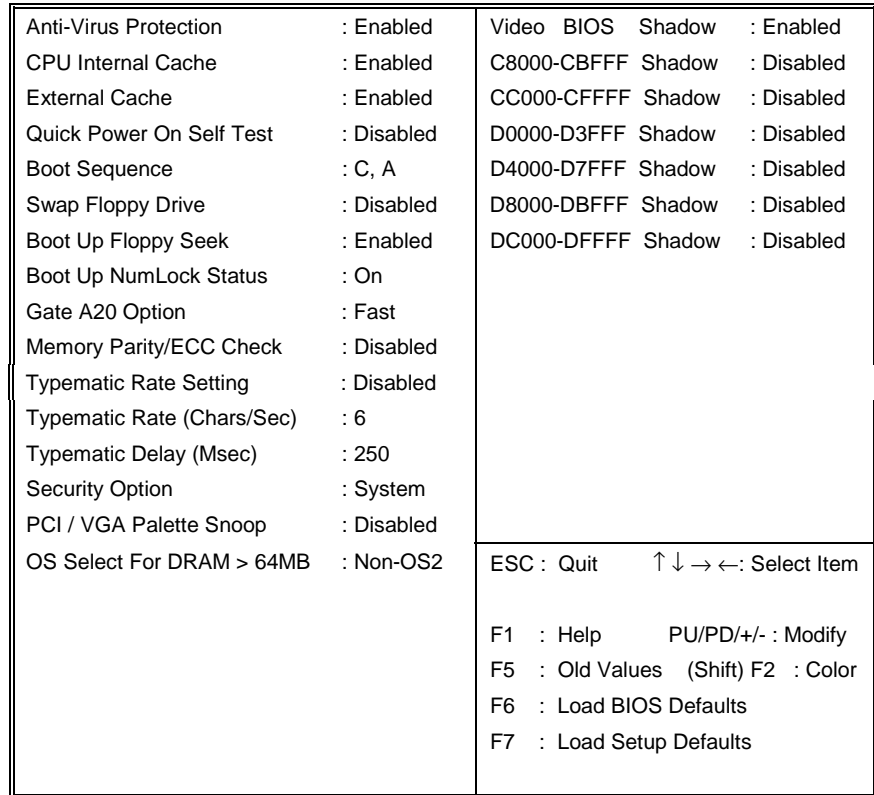

### ! **Anti-Virus Protection**

**Anti-Virus Protection:** - Enabled - Disabled When this item is enabled, BIOS will automatically load Anti-Virus program that will prevent your system being infected by Boot Viruses. **Default: Disabled**

> V47 Motherboard **< 3-5 >**

## ! **CPU Internal/External Cache**

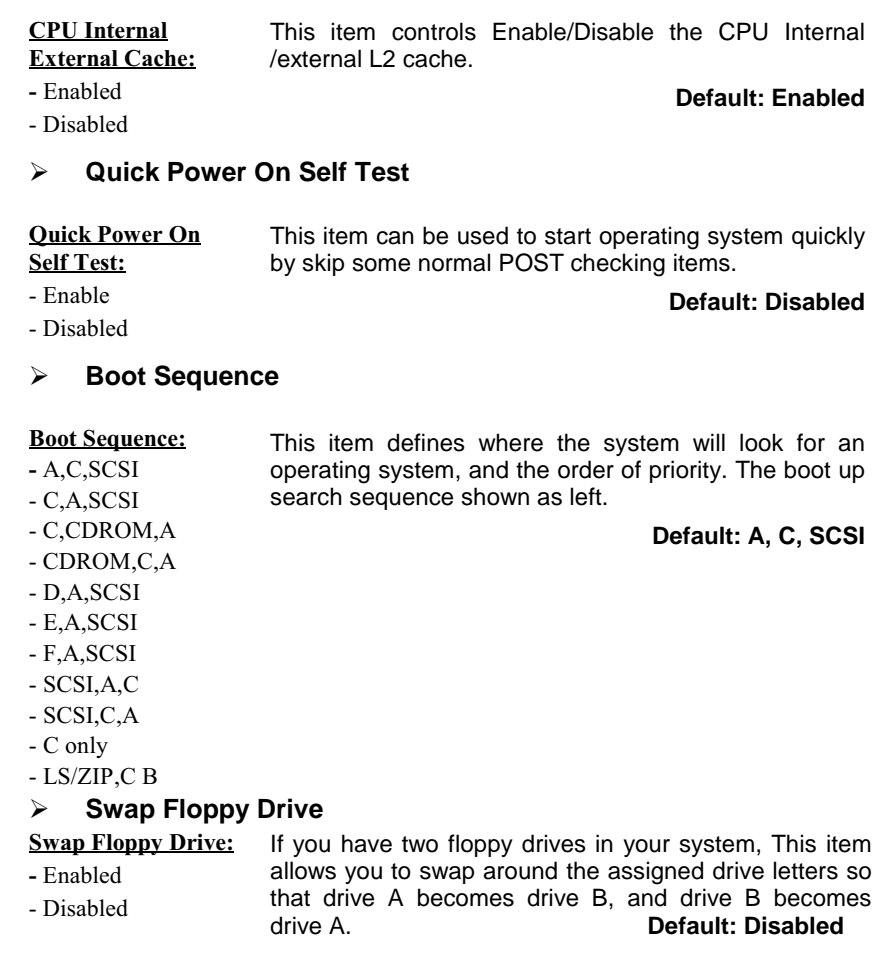

V47 Motherboard  $< 3-6 >$ 

## ! **Boot Up NumLock Status**

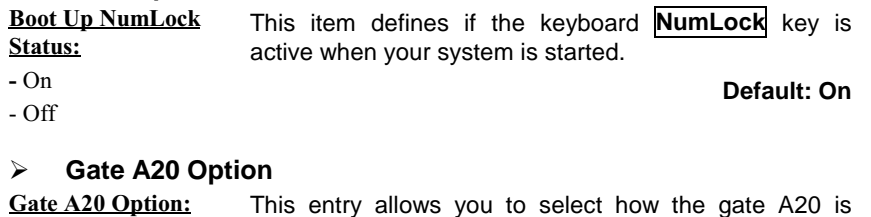

- Normal - Fast handled. The gate A20 is a device used to address memory above 1 Mbyte. Initially, the gate A20 was handled via a pin on the keyboard (Normal). Today, while keyboards still provide this support, it is more common, and much faster, for the system chipset (Fast; default) to provide support for gate A20.

### **Default**

### **: Fast**

### ! **Memory Parity/ECC Check**

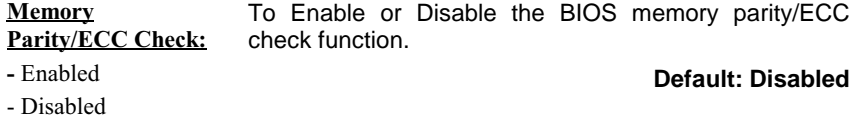

### ! **Typematic Rate Setting**

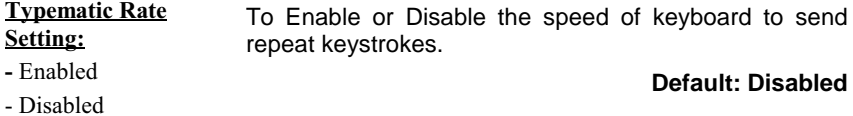

V47 Motherboard **< 3-7 >**

## ! **Typematic Rate (Chars/Sec)**

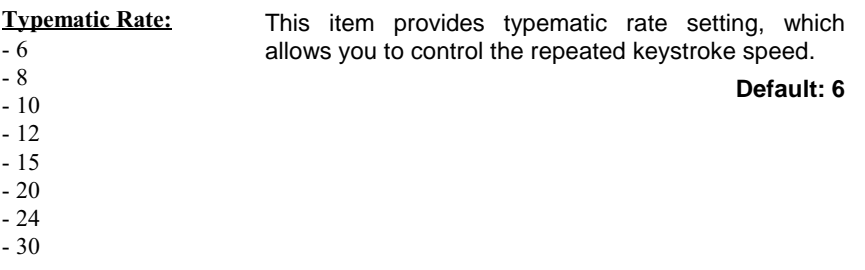

## ! **Typematic Delay (Msec)**

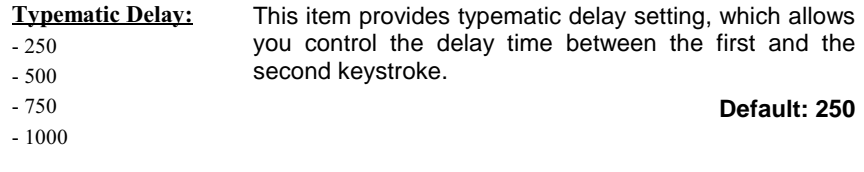

## ! **Security Option**

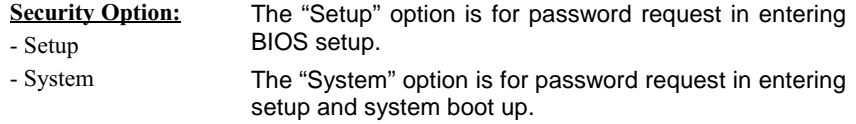

### **Default: Setup**

## ! **PCI/VGA Palette Snoop**

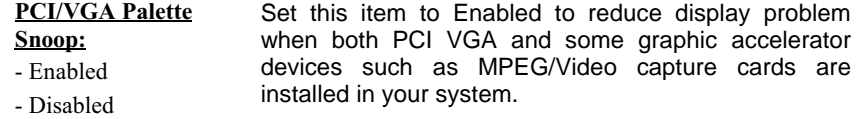

**Default: Disabled**

V47 Motherboard **< 3-8 >**

### ! **OS Select for DRAM > 64MB**

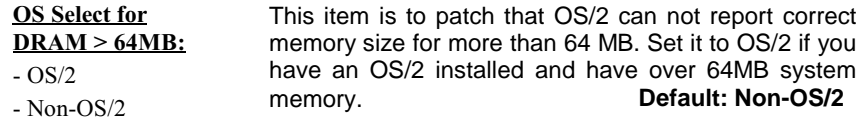

### ! **Video BIOS Shadow**

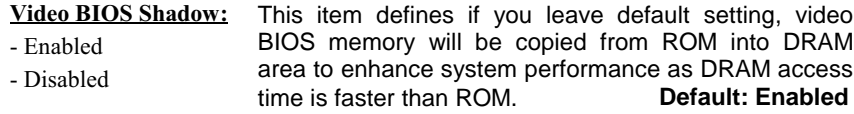

### ! **C8000-CBFFF Shadow to DC000-DFFFF Shadow**

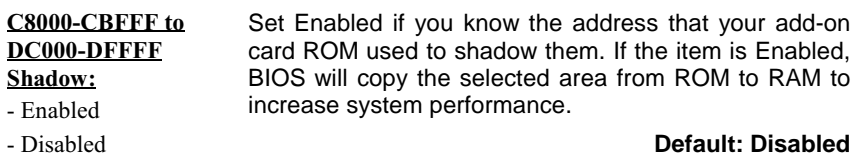

# **3-4 Chipset Features Setup**

This option displays a table of items, which define timing parameters of the mainboard components including the graphic system, memory, and the system logic. In general rule, you should leave the items on this page at the default values unless you are familiar with the technical specifications of your hardware. If you change the values, you may introduce fatal errors or recurring instability into your system.

> V47 Motherboard **< 3-9 >**

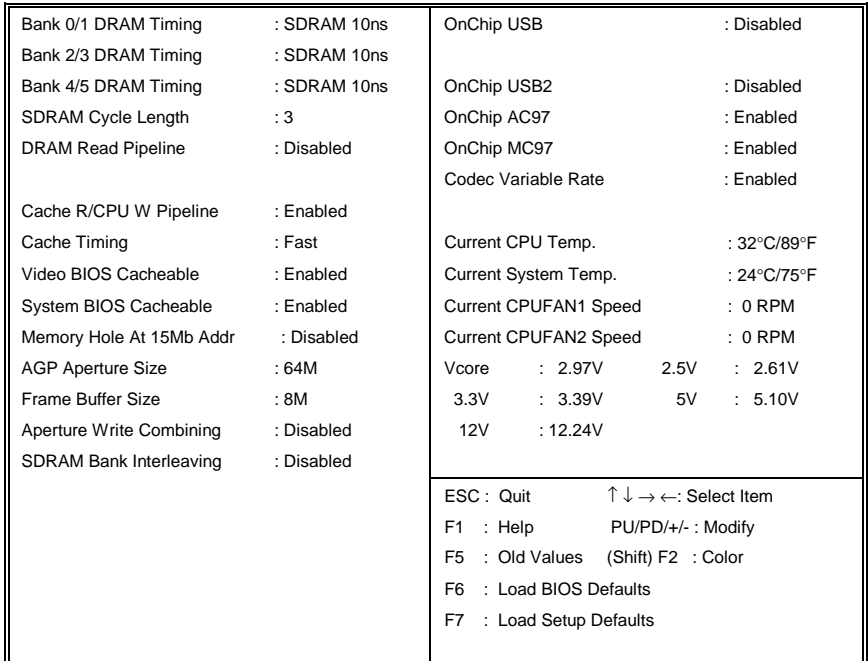

- ! **Bank 0/1 DRAM Timing**
- ! **Bank 2/3 DRAM Timing**
- ! **Bank 4/5 DRAM Timing**

#### **Bank 0/1 DRAM** Timing:

These items allow you set the DRAM timing type on the memory slot DIMM1, DIMM2 & DIMM3.

- SDRAM 10ns
- SDRAM 8ns
- Normal
- Medium
- Fast
- Turbo

**Default: SDRAM 10ns**

V47 Motherboard **< 3-10 >**

# ! **SDRAM Cycle Length**

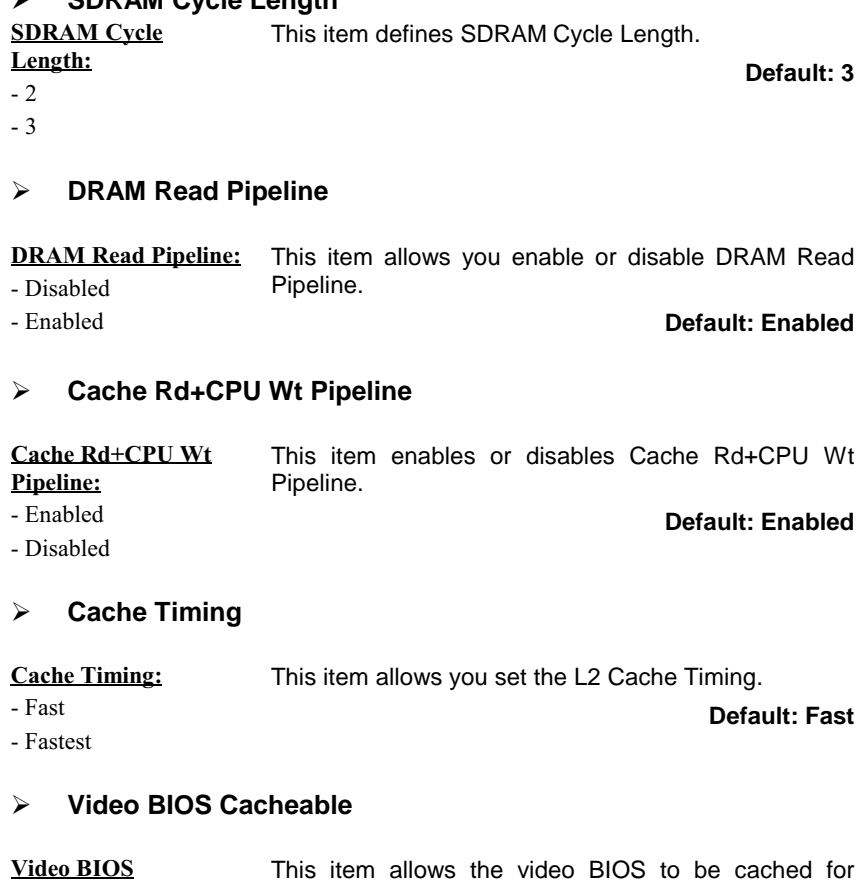

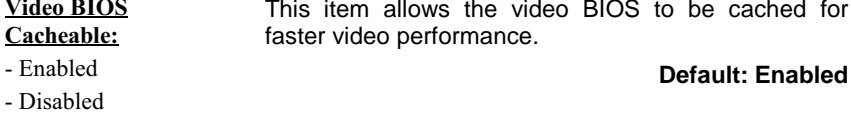

V47 Motherboard **< 3-11 >**

## ! **System BIOS Cacheable**

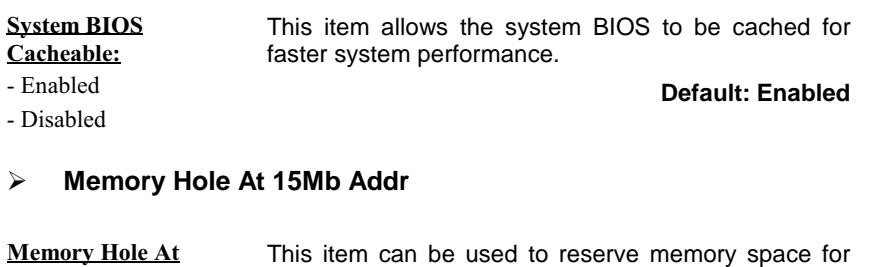

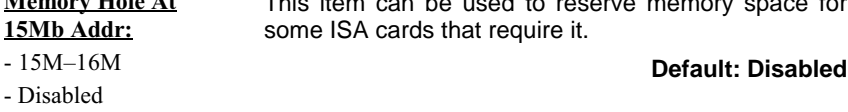

## ! **AGP Aperture Size**

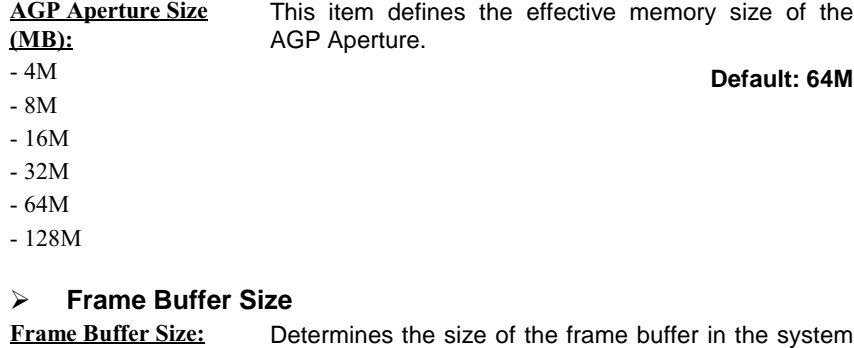

#### $-2M$  $-4M$  $-8M$ memory. A frame buffer is used to hold a frame of data for screen display and is the size of the maximum image area on screen.

**Default: 8M**

V47 Motherboard **< 3-12 >**

## ! **Aperture Write Combining**

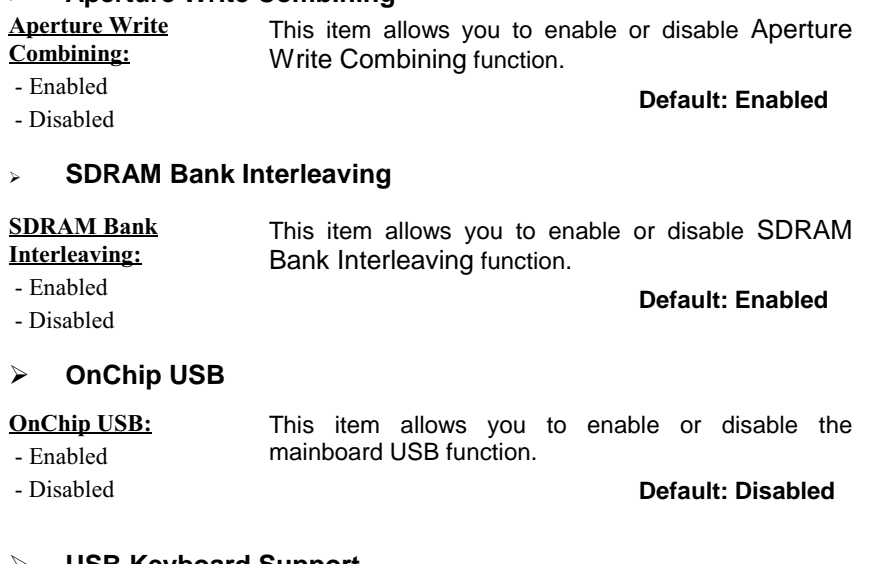

### ! **USB Keyboard Support**

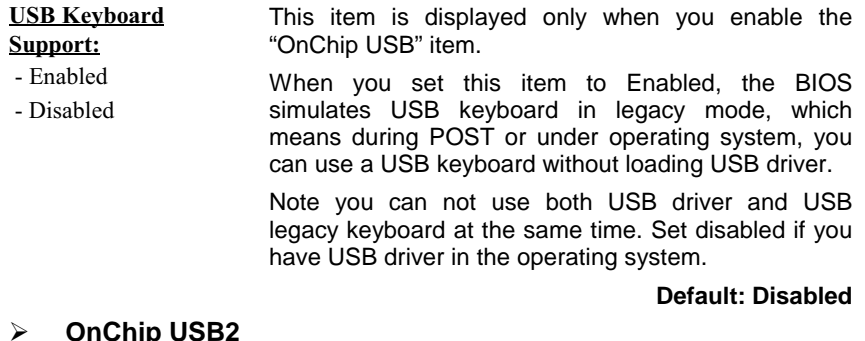

### ! **OnChip USB2**

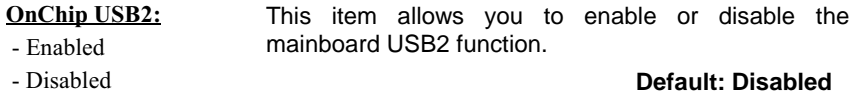

**Default: Disabled**

V47 Motherboard **< 3-13 >**

## ! **OnChip AC97**

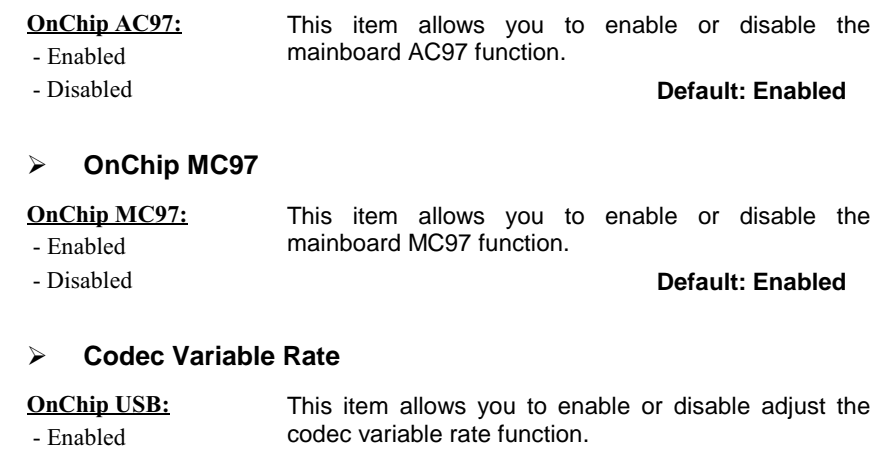

- Disabled **Default: Enabled**

## ! **Current CPU Temp. / Current System Temp.**

- ! **Current CPUFAN1 Speed / Current CPUFAN2 Speed**
- ! **Vcore / 3.3V / 5V / 12V**

These items are the hardware monitor indicators for displaying the current CPU/System temperature, CPU Fan Speed, and System voltage status.

> V47 Motherboard **< 3-14 >**

# **3-5 Power Management Setup**

This option displays a table of items which lets you control the power management of the system. Modern operating system take care of much of the routine power management. This mainboard supports ACPI (Advanced Configuration and Power Interface).

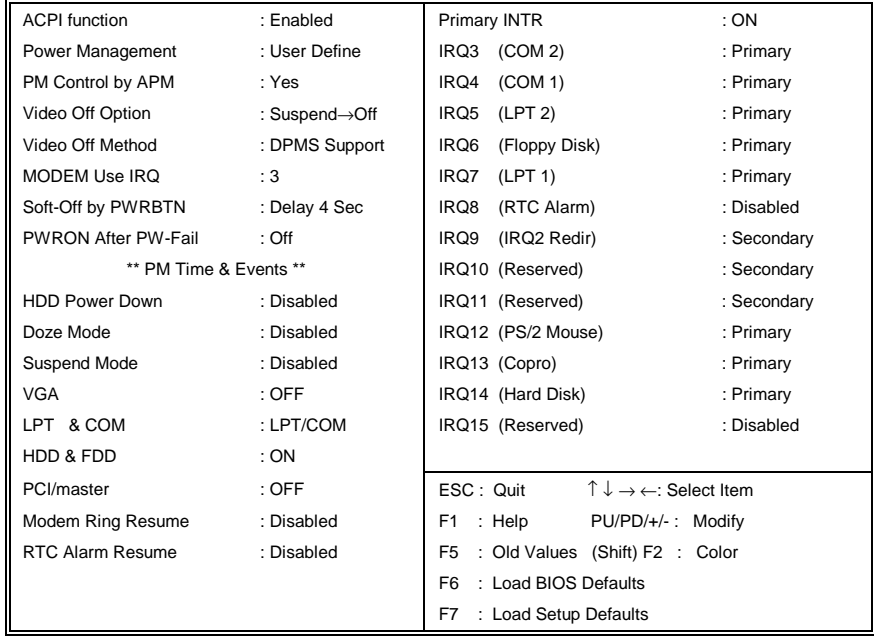

V47 Motherboard **< 3-15 >**

### ! **ACPI Function**

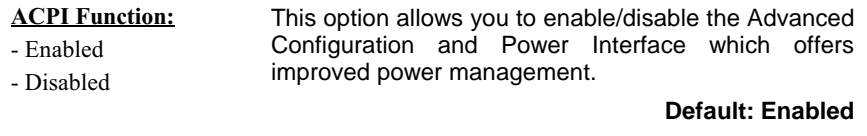

## ! **Power Management**

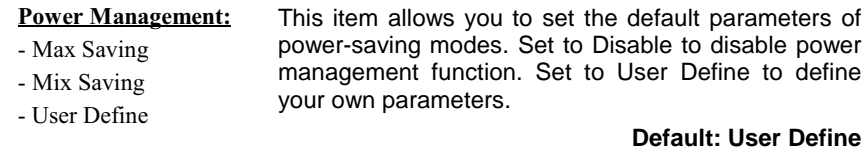

# ! **PM Controlled by APM**

- DPMS Support - Blank Screen

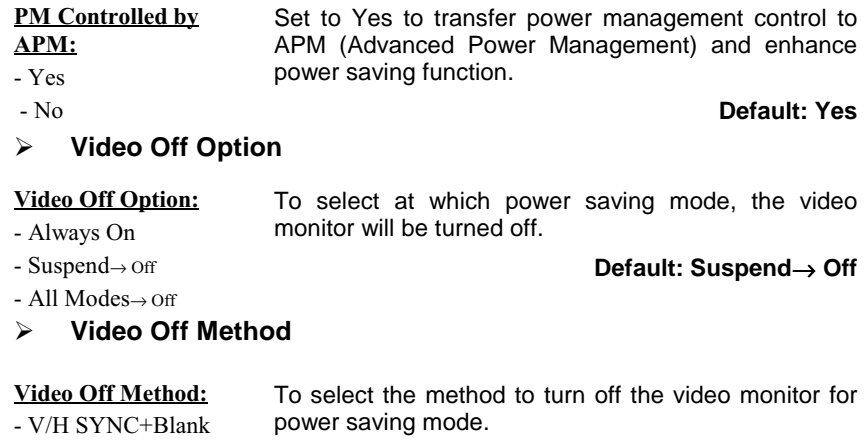

**Default: V/H SYNC+Blank**

V47 Motherboard **< 3-16 >**

## ! **Modem Use IRQ**

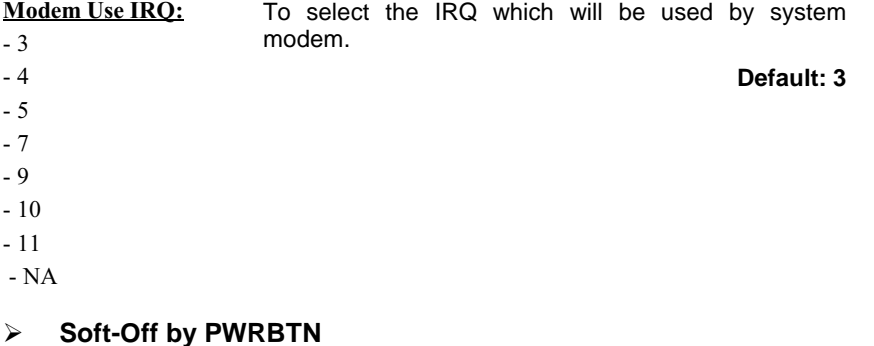

#### Soft-Off by PWRBTN: - Delay 4 Sec - Instant-Off With *Instant-Off* selected, the ATX switch functions like a normal system power off button. With *Delay 4 Sec.* Selected, you must hold down the ATX switch for more than 4 seconds to power off the system.

### ! **PWRON After PW-Fail**

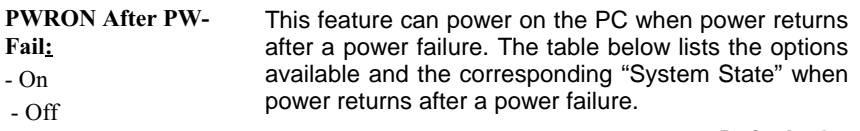

### **Default: On**

**Default: Delay 4 Sec**

# ! **HDD Power Down**

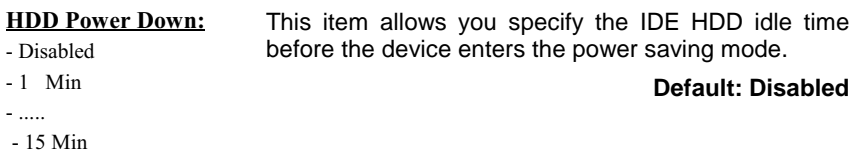

V47 Motherboard **< 3-17 >**

## ! **Doze Mode**

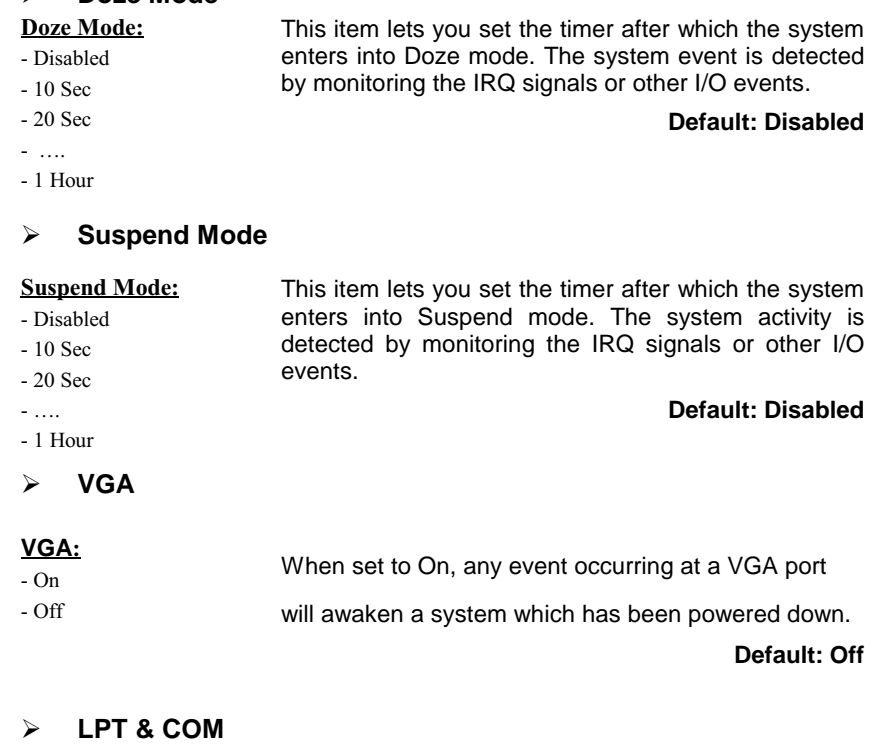

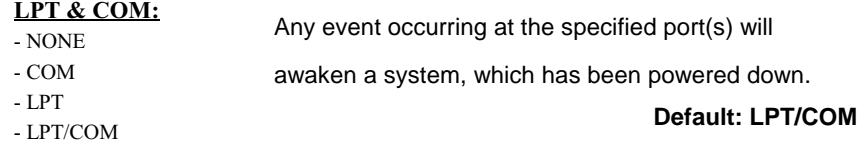

V47 Motherboard **< 3-18 >**

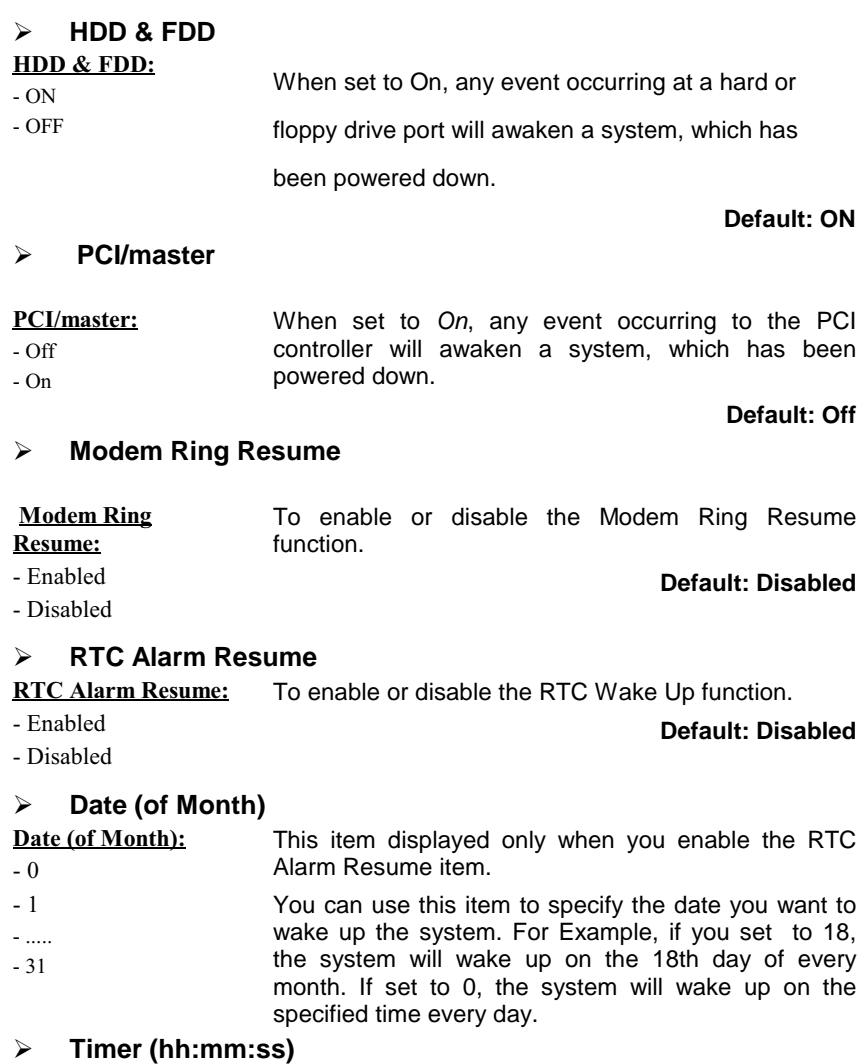

V47 Motherboard **< 3-19 >**

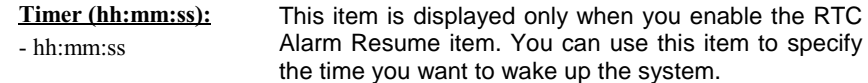

### ! **Primary INTR**

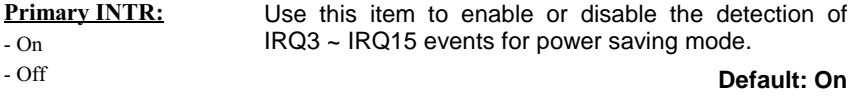

! **IRQ3 (COM2), IRQ4 (COM1), IRQ5 (LPT2), IRQ6 (Floppy), IRQ7 (LPT1), IRQ8 (Alarm), IRQ9 (IRQ2 Redir), IRQ10 (Reserved), IRQ11 (Reserved), IRQ12 (PS/2 Mouse), IRQ13 (Coprocessor), IRQ14 (Hard Disk), IRQ15 (Reserved)**

## $IRQ3 \sim IRQ15$ :

- Disabled

- Primary - Secondary detection of the specified IRQ for power saving mode. Select Secondary to wake up the system for 2ms after detecting the specified IRQ and then return to power saving mode.

**Default: IRQ3 ~ IRQ7, IRQ12 ~ IRQ14 => Primary IRQ9 ~IRQ11 => Secondary IRQ8, IRQ15 => Disabled**

Select Primary or Disabled to enable or disable the

V47 Motherboard **< 3-20 >**

# **3-6 PNP/PCI Configuration Setup**

This option display a table of items that configures how PNP (Plug and Play) and PCI expansion cards operates in your system.

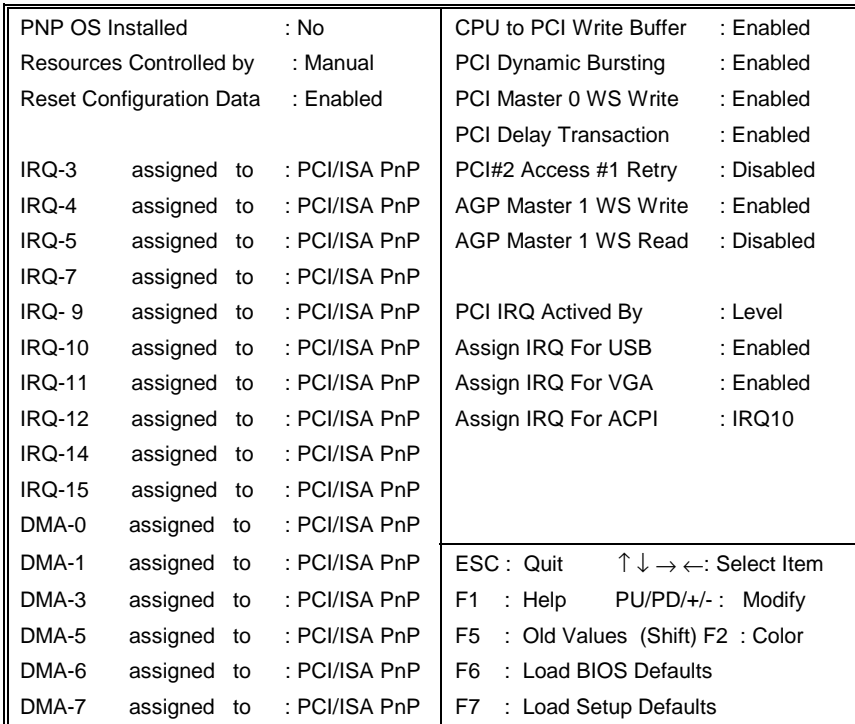

V47 Motherboard **< 3-21 >**

## ! **PnP OS Installed**

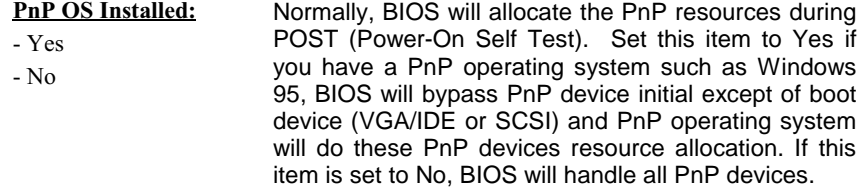

### **Default: No**

## ! **Resources Controlled By**

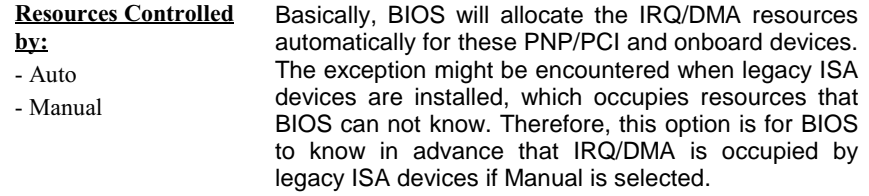

### **Default: Auto**

## ! **Reset Configuration Data**

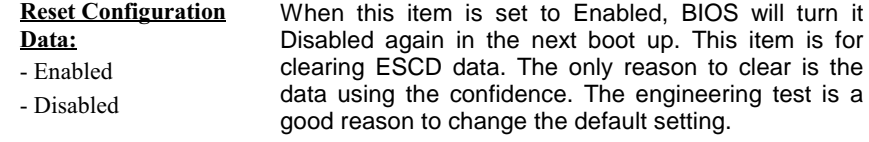

### **Default: Disabled**

V47 Motherboard **< 3-22 >**

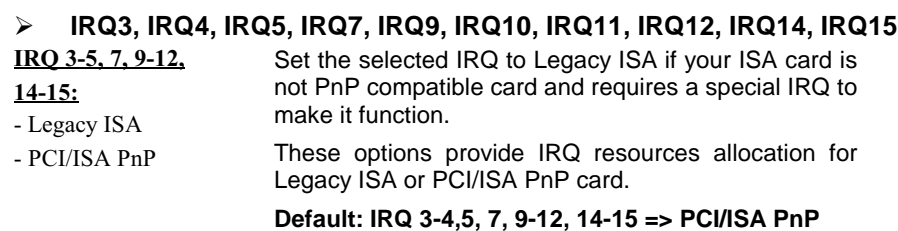

### ! **DMA 0, DMA 1, DMA 3, DMA 5, DMA 6, DMA 7**

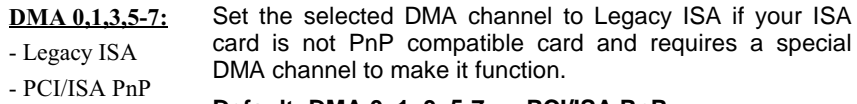

**Default: DMA 0, 1, 3, 5-7 => PCI/ISA PnP**

## ! **CPU to PCI Write Buffer**

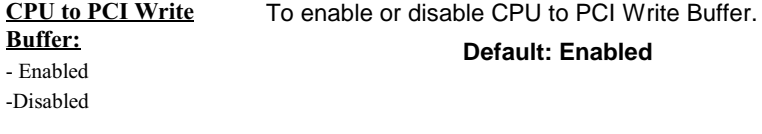

## ! **PCI Dynamic Bursting**

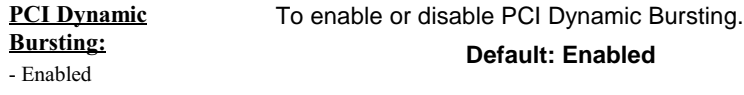

- Disabled

### ! **PCI Master 0 WS Write**

**PCI Master 0 WS** To enable or disable PCI Master 0 WS Write. Write: - Enabled - Disabled **Default: Enabled**

> V47 Motherboard **< 3-23 >**

## ! **PCI Delay Transaction**

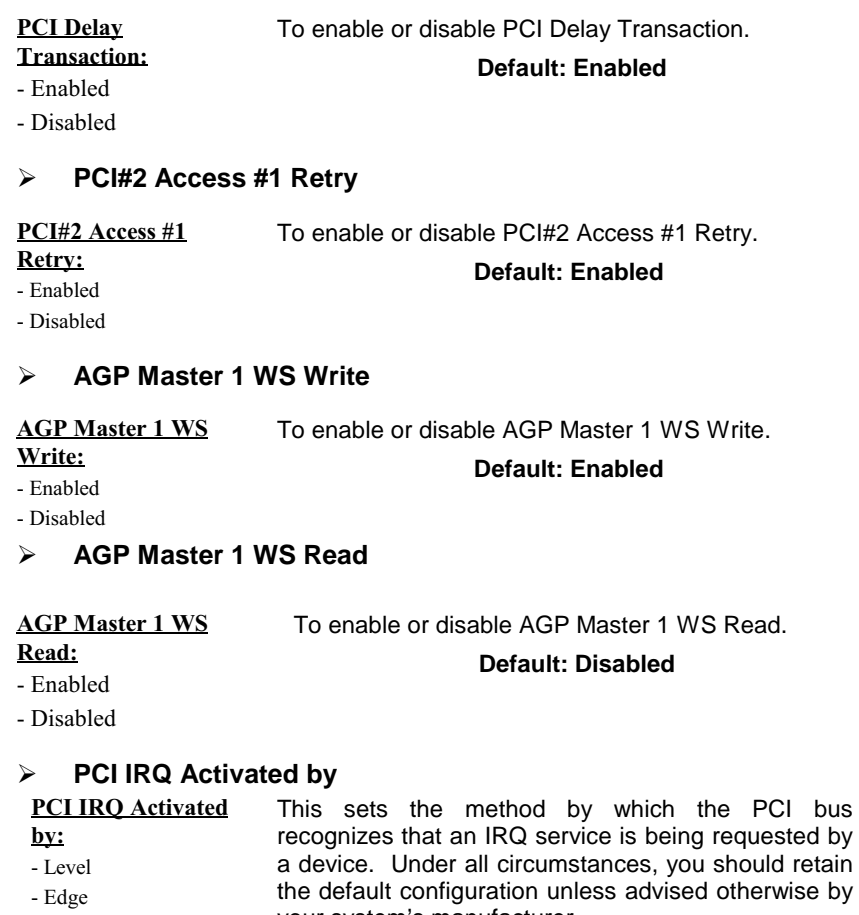

your system's manufacturer.

! **Assign IRQ For USB**

V47 Motherboard **< 3-24 >**

 **Default: Level**

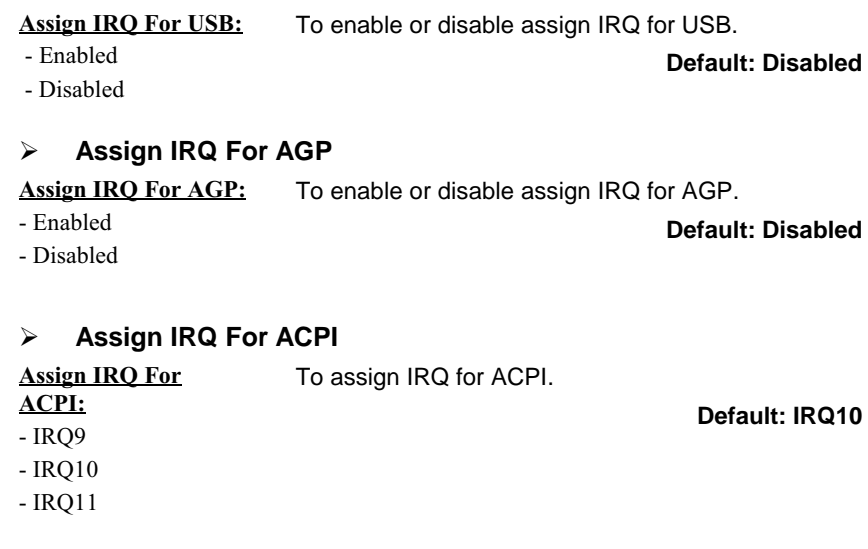

# **3.7 Load Setup Defaults**

This option allows you load BIOS optimized settings for maximum system performance. To load Setup Default, press Y key to confirm the operation when you see the above display.

# **3-8 Load BIOS Defaults**

This option provides the minimum requirements for your system to operate. Load the BIOS default values if your system has unstable problem with the setup default value.

# **3-9 Integrated Peripherals**

V47 Motherboard **< 3-25 >**

This option allows you to configure the I/O features.

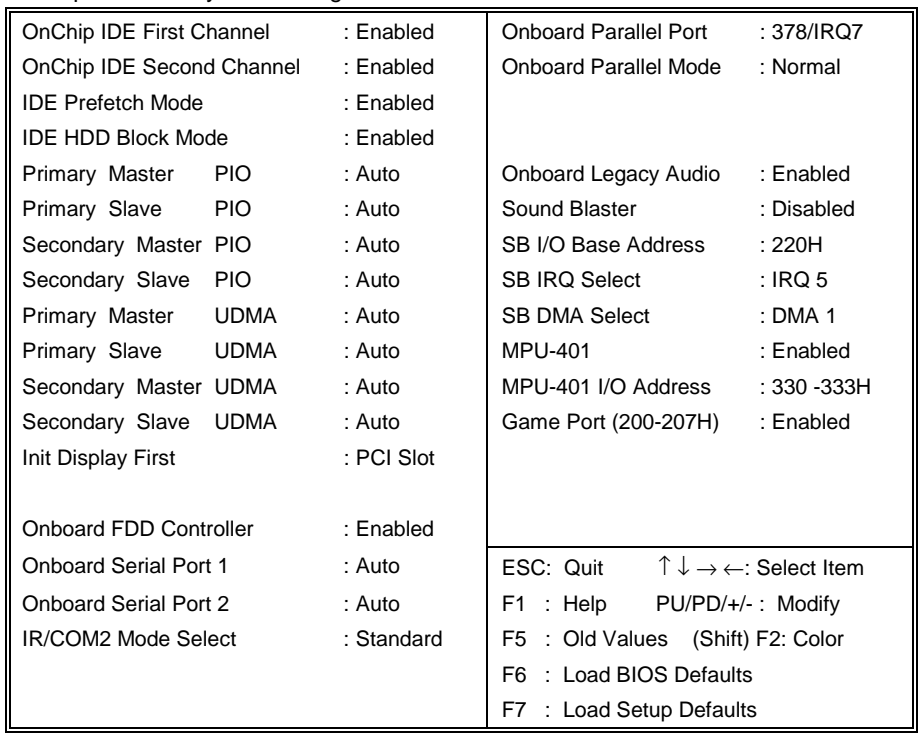

V47 Motherboard **< 3-26 >**

### ! **OnChip IDE Channel First/Second**

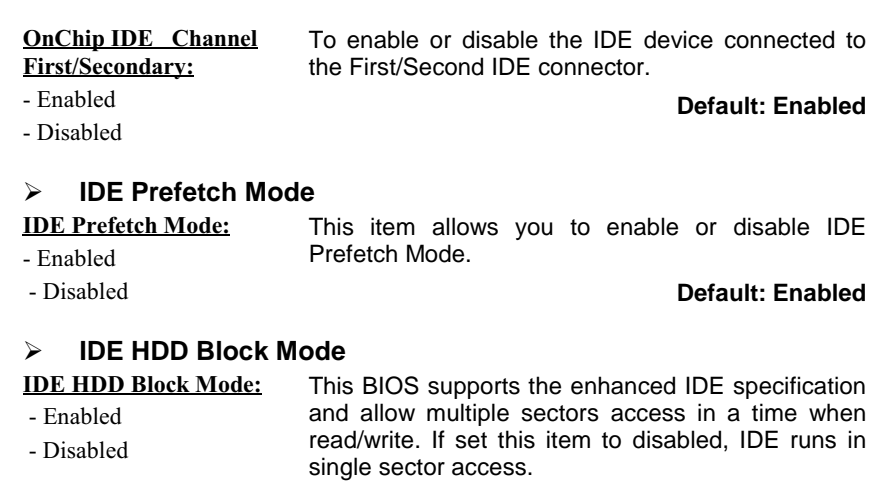

**Default: Enabled**

### ! **Primary Master/Slave PIO** ! **Secondary Master/Slave PIO**

Primary/Secondary Master/Slave PIO: Set these items to Auto to auto-detect the HDD speed. The PIO mode specifies the data transfer rate of HDD.

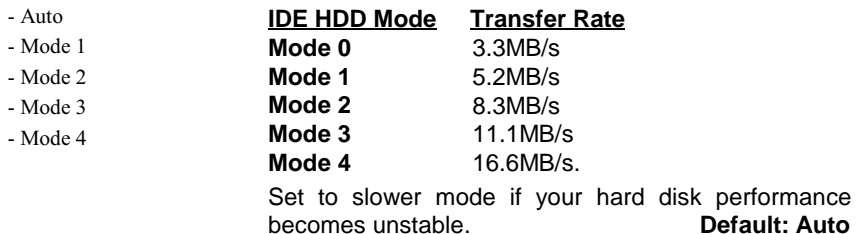

V47 Motherboard **< 3-27 >**

### ! **Primary Master/Slave UDMA**

### ! **Secondary Master/Slave UDMA**

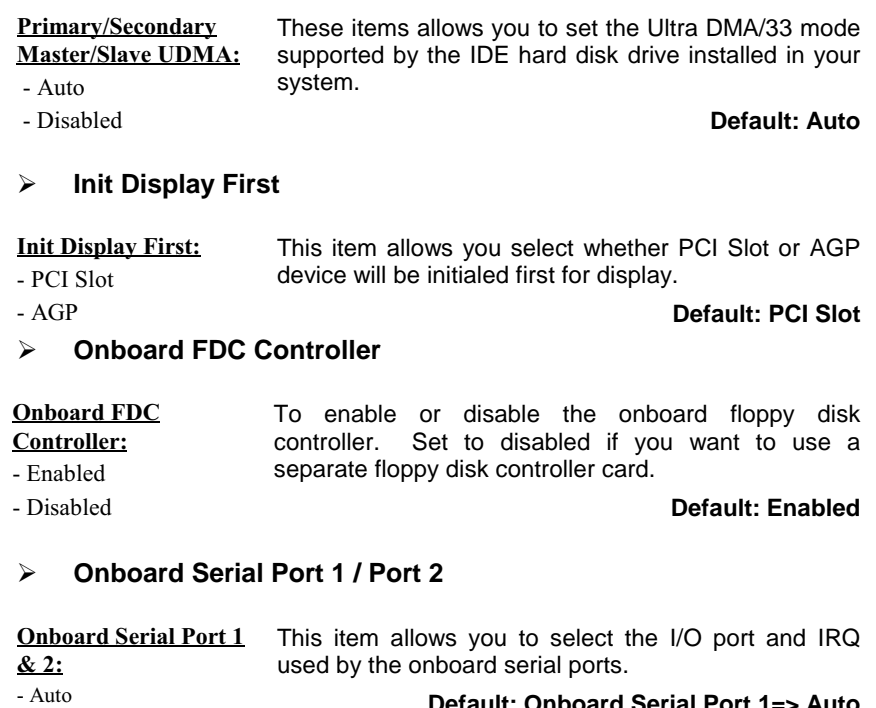

**Default: Onboard Serial Port 1=> Auto Onboard Serial Port 2=> Auto**

- 3F8/IRQ4  $-2F8/IRQ3$
- $-3E8/IRQ4$
- $-2E8/IRQ3$
- Disabled

V47 Motherboard **< 3-28 >**

## ! **UART 2 Mode**

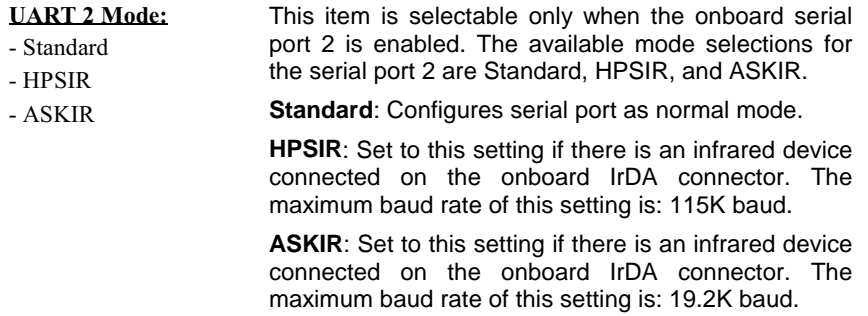

**Default: Standard**

## ! **Onboard Parallel Port**

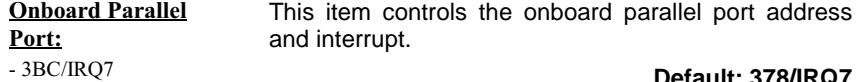

**Default: 378/IRQ7**

- Disabled ! **Parallel Port Mode**

- 378/IRQ7  $-278/IRQ7$ 

> V47 Motherboard **< 3-29 >**

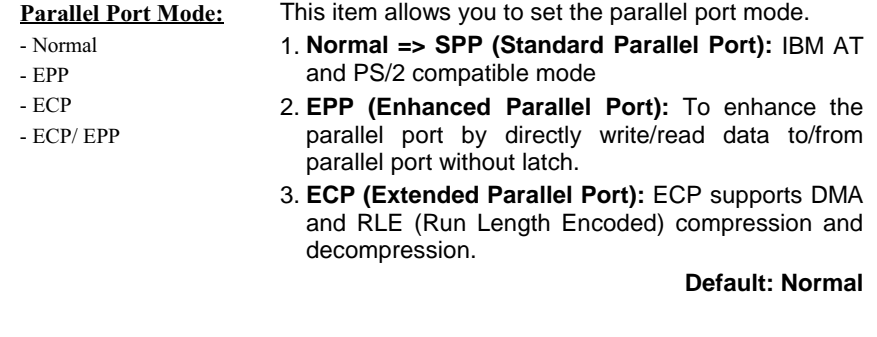

### ! **ECP Mode Use DMA**

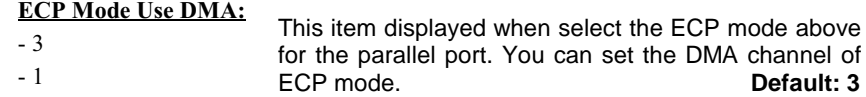

## ! **Onboard Legacy Audio**

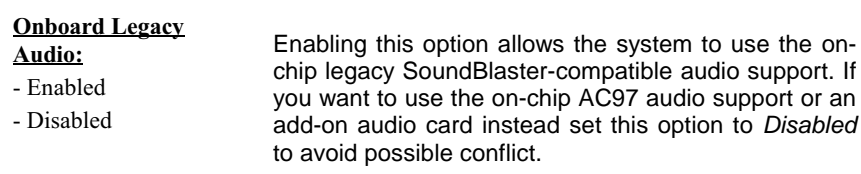

**Default: Disabled**

**Note:** The following fields are available only when the Onboard Legacy

Audio is enabled.

V47 Motherboard **< 3-30 >**

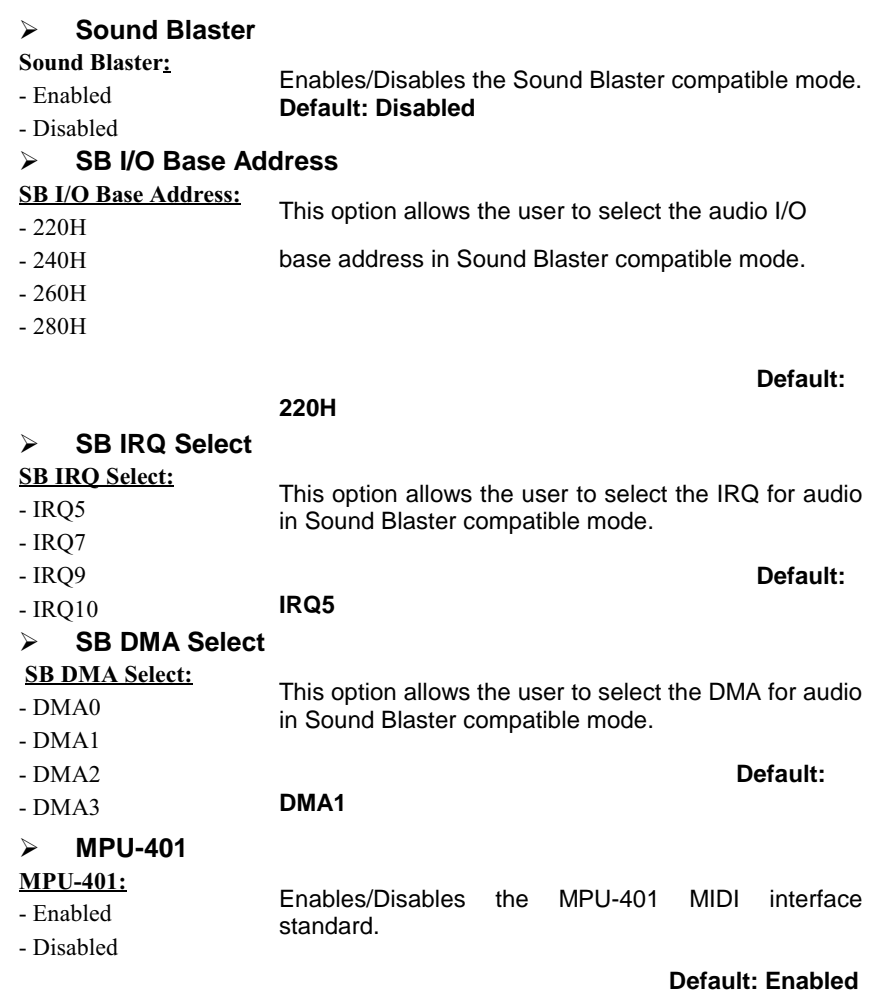

V47 Motherboard **< 3-31 >**

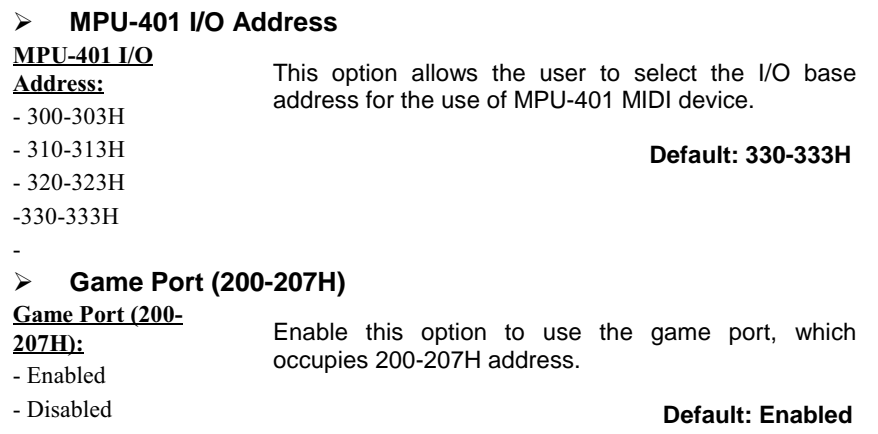

# **3-10 Password Setting**

Password prevents unauthorized use of your computer. If you set a password, the system prompts for the correct password before boot or access to Setup, the steps as follows,

1.Highlight the item Password Setting on the main menu and press ENTER. 2.The password dialog box will appear.

3.If you are installing a new password, carefully type in the password. Press ENTER after you have typed in the password. If you are deleting a password that is already installed just press ENTER when the password dialog box appears.

4.The system will ask you to confirm the new password by asking you to type it in a second time. Carefully type the password again and press ENTER, or just press ENTER if you are deleting a password that is already installed.

5.If you typed the password correctly, the password will be installed.

### *[Note]*

If you forget your password, or you want to cancel your password, you can do

V47 Motherboard **< 3-32 >**

the steps as the following,

### **(1) Password forgotten:**

i> Turn off the system

ii> Short JBAT1 at Pin 2-3 for a few seconds to clear CMOS.

iii> Set the JBAT1 back to Pin 1-2.

iv> Power on the system.

### **(2) Clear Password:**

Clear your password by key-in the password you installed before,

then go to PASSWORD SETTING to press ENTER twice.

# **3-11 IDE HDD Auto Detection**

This item automatically detects and installs any hard disk drives installed on the primary and secondary IDE channel. Most modern drives can be detected. If you are using a very old drive that can't be detected, you can install it manually using the Standard CMOS Setup option. Setup will check for two devices on the primary IDE channel and then two devices on the secondary IDE channel. At each device, the system will flash an N in the dialog box. Press Enter to skip the device and proceed to the next device. Press Y, then Enter to tell the system to accept the BIOS auto-detected device type.

# 3-12 **Save & Exit Setup**

Highlight this item and presses ENTER to save the changes that you have made in the setup utility and exit the setup program. When the *Save and Exit* dialog box appears, press Y to save and exit, or press N to return to the setup main menu.

# 3-13 **Exit without Saving**

Use this option to exit Setup Utility without saving the CMOS value changes.

V47 Motherboard **< 3-33 >**

# **SECTION 4. Audio & VGA Driver/Utility**

This mainboard has three sets of audio drivers for different operation system. All drivers can be found under the directory \ AUDIO \ via1611 in the bundle CD title.

Drivers Overview:

- $\bullet$  Microsoft Windows 95/98
- Microsoft Windows NT
- ! Microsoft Windows 3.1/ DOS
- PCI Audio Drivers 1.04

# **4-1 Windows 95/98 Audio Driver Installation**

## **4-1.1 Driver files location:**

Windows 95/98 audio driver : \ Audio \ via1611 \ Windows 9X

### **4-1.2 Procedure:**

### **1.Update Device Driver Wizard**

When windows 95/98 boot up, the "Update Device Driver Wizard" will appear. Please select "Next" to complete the Audio driver installation.

**2.Select Location**

If Windows can not find the proper driver location, please select "Other Locations.." for the right driver location.

Type in the driver location: D: \ Audio \ via1611 \ win9x (assuming your CD-ROM disc drive is in drive D), then select OK

**3.Copy Files From:**

V47 Motherboard **< 4-1 >**

Windows 95 will then ask you confirm the driver location, please type in D: \ Audio \ via1611 \ win9x (assuming your CD-ROM disc drive is in drive D).

After Windows 95 has finished copying all necessary files, please select  $Yes$  to restart your computer.

After finishing the driver installation, the sound devices will be added under Win95 Device Manager.

# **4-2 Windows NT Audio Driver Installation**

## **4-2.1 Divers Files Location**

Windows NT audio driver: \ Audio \ via1611 \ winnt40

## **4-2.2 Procedure:**

- 1. Click Start > Setting > Control Panel
- 2. Double Click Multimedia Icon
- 3. Click Device→Add
- 4. Select Unlisted or Updated Driver then clicks ok.
- 5. Input Driver Path <CD-ROM Drive>: \Audio \ via1611 \winnt40, then click ok.
- 6. Restart your System, Driver Installation Finished.

# **4-3 DOS/Win 3.1 Audio Driver Installation**

## **4-3.1 Divers Files Location**

Windows 3.1 audio driver: \ Audio \ via1611 \ DOS

## **4-3.2 Procedure:**

Run<CD-ROM Drive>: \ Audio \ via1611 \ DOS \ install.exe

V47 Motherboard **< 4-2 >**

# **4-4 PCI Audio Drivers 1.04**

## **4-4.1Procedure:**

- 1. Type PCI Audio Drivers 1.04 path, which you want to install: \Audio\via1611\setup.exe
- 2. Click "Next" to continue program
- 3. Click "Cancel" to quit set up, then close program.
- 4. Press "install", then click "next"
- 5. Program will install automatically , click " finish".

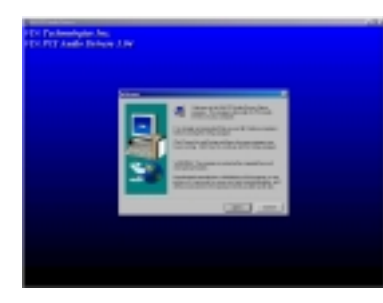

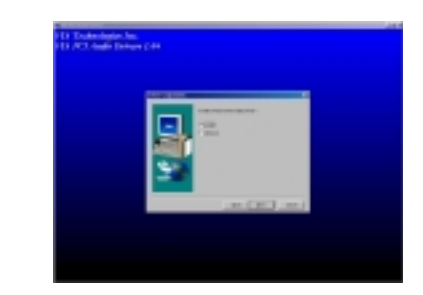

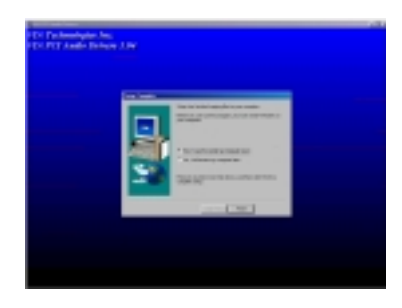

V47 Motherboard **< 4-3 >**

# **VGA Driver/Utility**

The onboard AGP VGA adapter has two sets of drivers for different operation system. All drivers can be found under below directory in the bundle CD title:

 **D:\Video\MVP4\** (assuming your CD-ROM disc drive is in drive D)

### **Drivers Overview:**

- Microsoft Windows 95\98
- ! Microsoft Windows NT

# **4-5 Windows 95/98 VGA Driver Installation**

### **4-5.1 Divers Files Location**

Windows 9x Video driver: \ Video \ MVP4\ win 9X

### **4-5.2 Procedure:**

You can run above program \ Video \ MVP4\ win 9X directly, then setup.

Or choose the following installation:

### **1.Update Device Driver Wizard**

When windows 95/98 boot up, the "Update Device Driver Wizard" will appear. Please select "Next" to complete the Audio driver installation.

### **2.Select Location**

If Windows can not find the proper driver location, please select "Other Locations.." for the right driver location.

### **3.Copy Files From:**

Windows 95 will then ask you confirm the driver location, please type in D: \ Video \ MVP4\ win9x (assuming your CD-ROM disc drive is in drive D).

After Windows 95 has finished copying all necessary files, please select Trident CyberBlade i7 AGP (v6.50.5482-10) to restart your computer.

> V47 Motherboard **< 4-4 >**

## **4-6 Windows NT VGA Driver Installation:**

## 4-6.1 **Divers Files Location**

Windows NT VGA driver: \ Video \ MVP4 \ winnt

## 4-6.2 Procedure

We recommend that you install Windows NT 4.0 Service Pack version 3.0 before you install Windows NT4.0VGA. (looking up web address is NT4.0VGA, (looking up web address is [http://www.microsoft.com/isapi/support/bldqpage.idc?ProductPage=q\\_serapk](http://www.microsoft.com/isapi/support/bldqpage.idc?ProductPage=q_serapk) ). Otherwise, system doesn't work any way.

- 1. Start Windows NT, change to VGA mode (16 colors, distinguish rate is 640X480), then restart the system.
- 2. After restart system, please click mouse right key directly, select (property).
- 3. Please select (setting), click (change display type) key.
- 4. Please choose (Adapter Type), click (Change) key.
- 5. Select (Select Device) item and press(Have Disk).
- 6. Insert D driver installation CD disc.
- 7. Please select correct drive path:\ Video \ MVP4 \ winnt, press (OK)
- 8. After showing drive list, press (OK)
- 9. Return to (Display Properties),press (Apply) and (OK) key
- 10. After appearing (System Settings Change) item, press (Yes), then restart system.

V47 Motherboard **< 4-5 >**

# SECTION 5. **Software Utility**

# **5-1 VIA Hardware Monitor System V 1.05**

- **5-1.1 Driver files location: \sysmon\viahm105.**
- **(Note: You should copy the file from CD to your hare disk, then run viahm.exe program.)**
- **5-1.2** You will see the following interface on the monitor, it shows CPU temperature, voltage and system environment temperature etc.

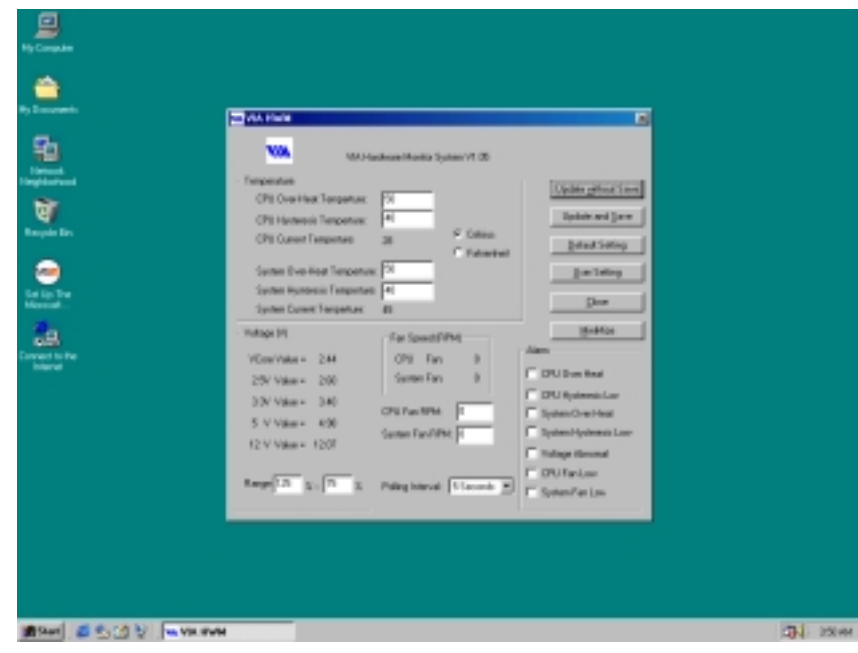

V47 Motherboard **< 5-1 >**

# **5-2 VIA Chipset Driver Utility**

- 1. This mainboard has VIA chipset drivers as below. Please follow the installation instruction in the bundled CD to install all these necessary drivers.
- 2. Bus Master PCI IDE Driver (path: ide\via\ide\setup.exe)
- 3. AGP V x D ( path: ide\via\AGP\setup.exe)
- 4. VIA Chipset Function's Registry (path: ide\via\reg\setup.exe)
- 5. VIA USB Patch Driver For Win 98( path: ide\via\viausb\setup.exe)

V47 Motherboard **< 5-2 >**